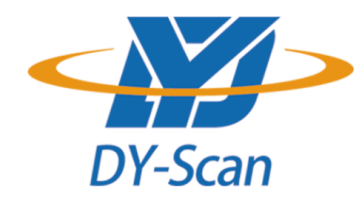

# **WirelessBarcode Scanner Setting Manual**

**\*Company:** DongGuan DYscan Technology Co., Ltd

**\*Web:** www.dyscan.com

**\*Tel:** 86-755-21032537

**\*Add:** 21st floor, Longsheng Times Building, Industrial Road, Longhua District, Shenzhen,

518000, China

#### **Disclaimer**

Please read through the manual carefully before using the product and operate it according to the manual. It is advised that you should keep this manual for future reference.

Do not disassemble the device or remove the seal label from the device. Otherwise , DongGuan DYscan Technology Co., Ltd does not assume responsibility for the warranty or replacement.

All pictures in this manual are for reference only and actual product may differ. Regarding to the productmodification and update, DongGuan DYscan Technology Co., Ltdreserves the right to make changes to anysoftware or product to improve reliability, function, or design at any time without notice. Besides, theinformation contained herein is subject to change without prior notice.

The products depicted in this manual may include software copyrighted by DongGuan DYscan Technology Co., Ltdor a third party. The user, corporation or individual, shall not duplicate, in whole or in part, distribute, modify,ecompile, disassemble, decode, reverse engineer, rent, transfer or sublicense such software without priorwritten consent from the copyright holders.

This manual is copyrighted. No part of this publication may be reproduced or distributed in any form without written permission from Dyscan.

DongGuan DYscan Technology Co., Ltd. reserves the right to make final interpretation of the statement above.

#### **Revision History**

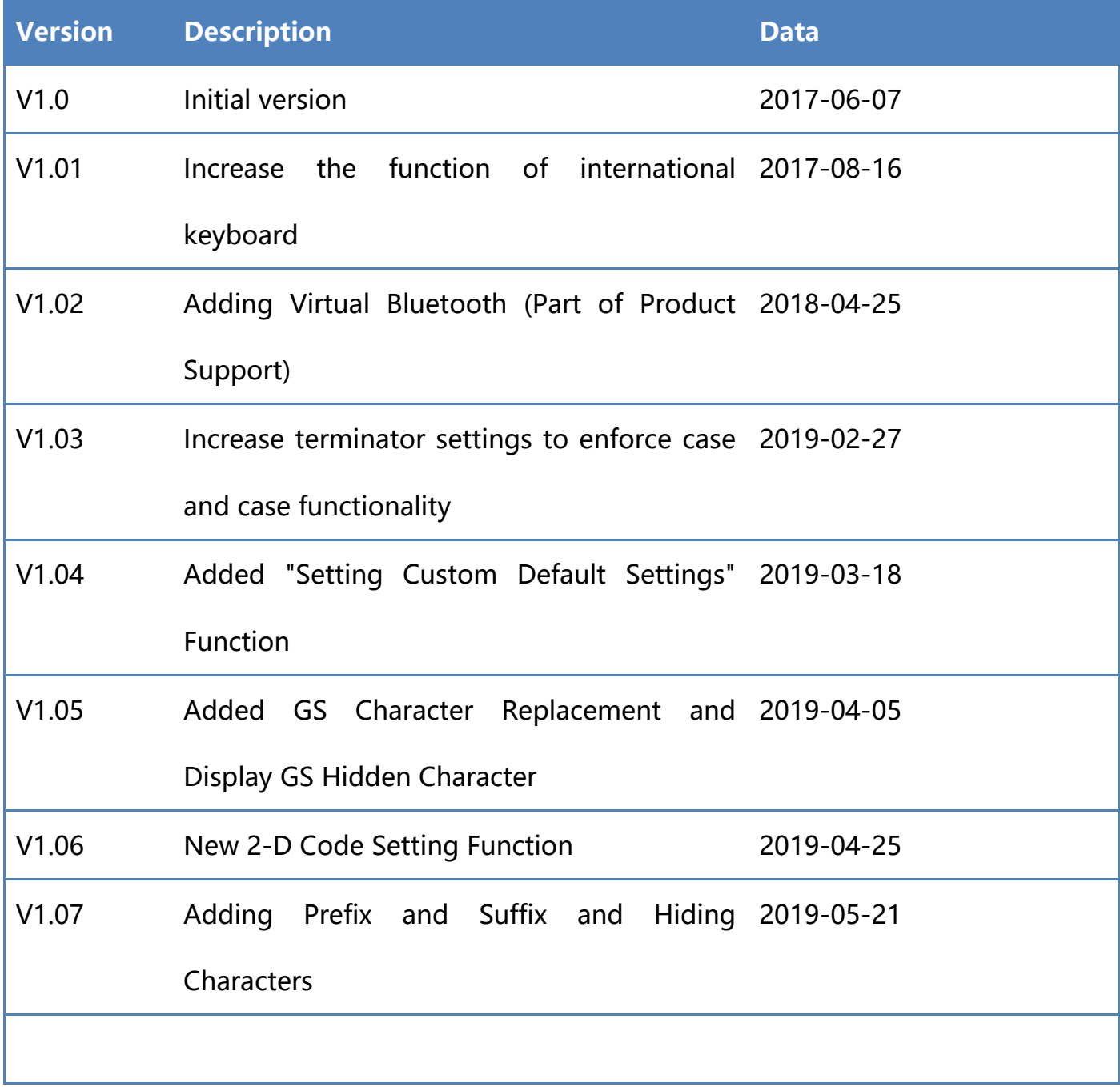

#### **Table of Contents**

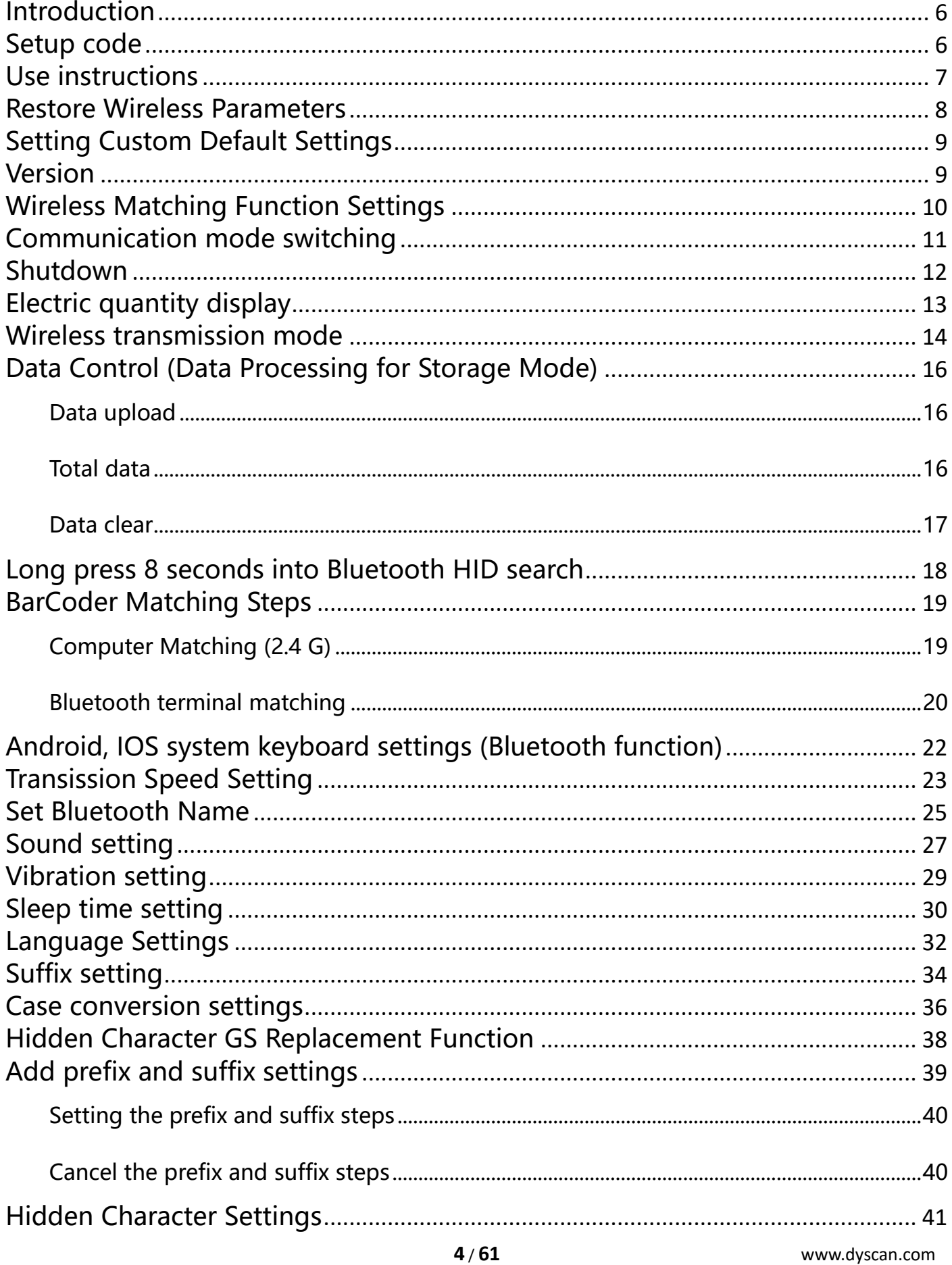

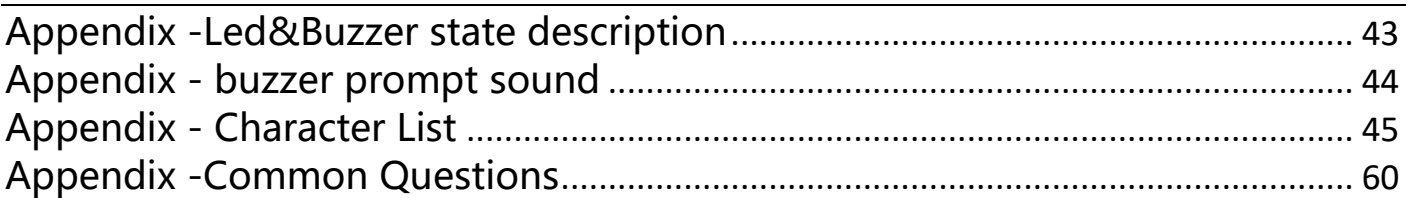

### <span id="page-5-0"></span>**Introduction**

This manual is mainly used to introduce how to set up wireless related functions of wireless scanner products.

You can set the scanner by setting it up.

# <span id="page-5-1"></span>**Setup code**

The scanner can set the corresponding function by reading one or a group of special barcodes. In the following chapters, we will introduce the corresponding setting options and functions in detail and provide the corresponding setting codes.

### <span id="page-6-0"></span>**Use instructions**

All the functions of this barcode scanner are set by scanning the setting barcodes. First, scan "enter setup mode" barcode, and then scan the function barcode to be set, then scan the "exit setup mode" barcode after finishing setting. Some common function barcodes can scan the function barcode directly to complete the setting. This kind of barcode identification is  $\star$ , such as " $\star$  power display".

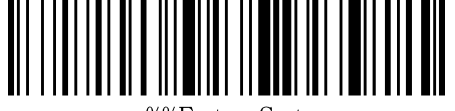

%%EnterSe1

Enter Setup Mode

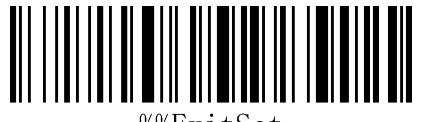

.%ExitSe

Exit Setup Mode

Note: Wireless Version 1.18D later supports setting without entering or exiting settings.

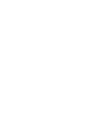

%%EnterSet

#### <span id="page-7-0"></span>**Restore Wireless Parameters**

If in use of the process, accidentally scan to other function settings code, which led to the scanning function can not be usednormally, through the scan initialization barcode to restore to the initialization state.

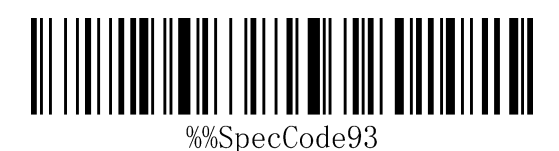

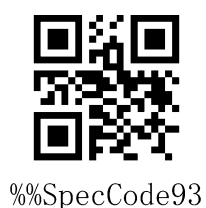

Restore Wireless Parameters

#### **Instructions:**

This bar code is most likely to be used in the following situations:

- 1. Error in scanner setting.
- 2. You forget what settings you made for scanners before, and you don't want to use the

previous settings.

3. Set up the scanner to use some unusual functions, and use after completion.

# <span id="page-8-0"></span>**Setting Custom Default Settings**

By setting custom default settings, the default values of wireless parameters of wireless barcoder can be set to the required functions. First scan the "Enter Settings Mode" bar code, then scan the required wireless parameter function, and then scan the "Exit Settings Mode" bar code after the completion of settings. The existing function will replace the original factory default value after the settings are completed, and the original state will not be restored even if the settings for restoring wireless parameters are set.

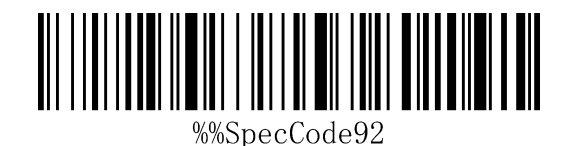

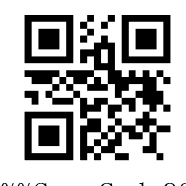

%%SpecCode92

Setting Custom Default Settings

### <span id="page-8-1"></span>**Version**

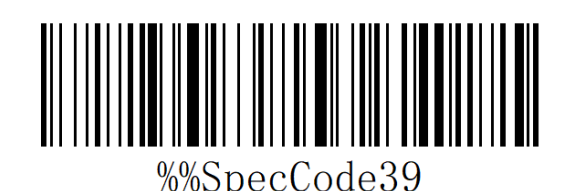

Display version information

## <span id="page-9-0"></span>**Wireless Matching Function Settings**

This equipment can complete the wireless pairing operation in accordance with the

following steps, the default factory has good pairing.

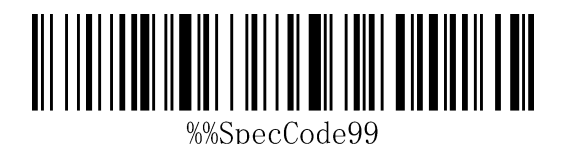

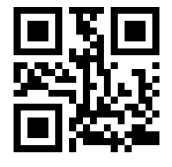

%%SpecCode99

Matching with Receiver

- 1. Pull out the wireless Receiver from the computer.
- 2. Scan " Enter Setup Mode ".
- 3. Scanning " Matching with Dongle " enters the matching mode, at which time the

scanner light is extinguished and the code cannot be read.

- 4. Insert the receiver into the computer USB interface.
- 5. When you hear "DI", the receiver pair is successful.
- 6. Scan "Exit Setup Mode"

#### <span id="page-10-0"></span>**Communication mode switching**

a: Start the scanner and scan the "Enter Setup Mode" bar code

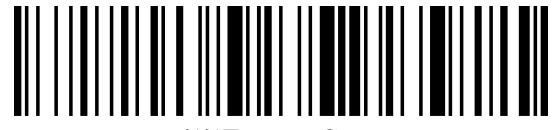

%%EnterSet

%%EnterSet

Enter Setup Mode

b: Scanning a Bar Code for a Communication Mode Based on Requirements

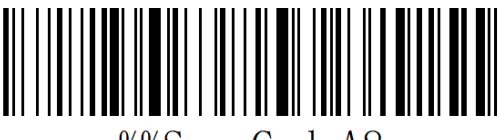

%%SpecCodeA8

2.4G Mode

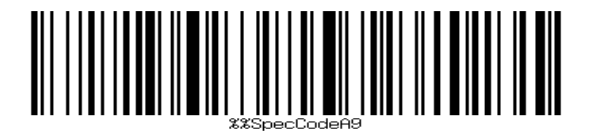

Virtual Bluetooth Mode

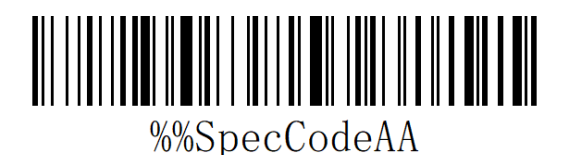

Bluetooth HID Mode

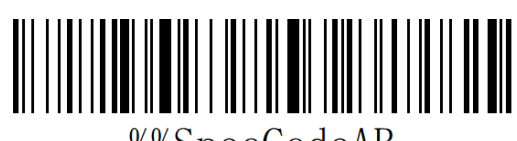

%%SpecCodeAB

Bluetooth SPP Mode

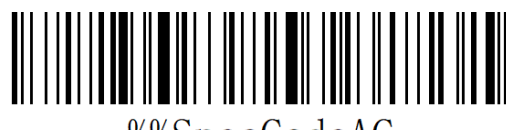

%%SpecCodeAC

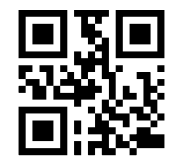

%%SpecCodeAC

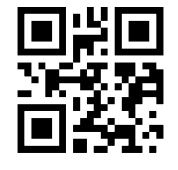

%%SpecCodeA8

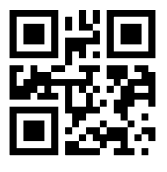

%%SpecCodeA9

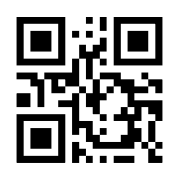

%%SpecCodeAA

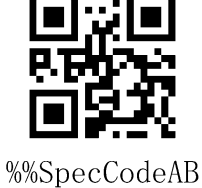

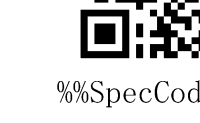

**11** / **61** www.dyscan.com Bluetooth BLE Mode

complete.

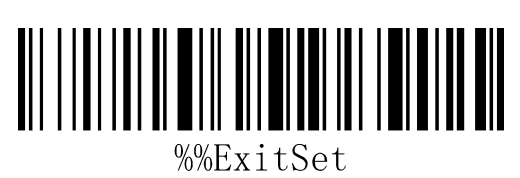

%%ExitSet

Exit Setup Mode

# <span id="page-11-0"></span>**Shutdown**

Users can set bar codes by referring to "automatic sleep time". When users do not need the scanner to be in working state, they first scan the "Enter Setting Mode" bar code, and then scan the "Shutdown Instruction" to set bar codes. When the settings are completed, the scanner will be shut down immediately.

Shutdown

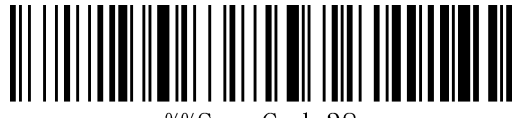

%%SpecCode38

# <span id="page-12-0"></span>**Electric quantity display**

When users need to view the current scanner power, they can directly scan the "power

display" set bar code, and view the current scanner power.

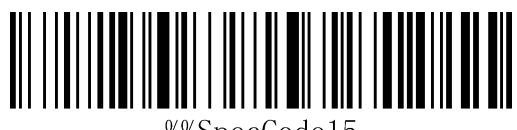

%%SpecCode15

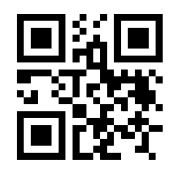

%%SpecCode15

★Electric quantity display

#### <span id="page-13-0"></span>**Wireless transmission mode**

The barcode scanner has two operating modes: Synchronous Mode and storage mode,

through a different set code to operate the mode switch:

a: First scan "Enter setup mode" barcode

b: Scan the required operating mode barcode

c: Scan "Exit Set mode" barcode to switch the desired mode of operation

#### **Synchronous mode**

Scanning "Synchronization Mode" sets bar code, setting bar coder as synchronization

mode, users scan common bar code, that is, sweep-and-pass, and discard it when disconnected.

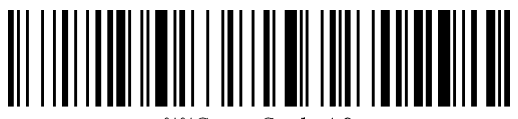

%%SpecCode10

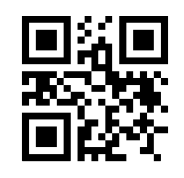

%%SpecCode10

★Synchronous mode\*

#### **Storage mode**

Scanning "storage mode" sets bar code, setting bar coder as storage mode, users scan common bar code, do not upload directly to the computer, data will be stored in the bar code.

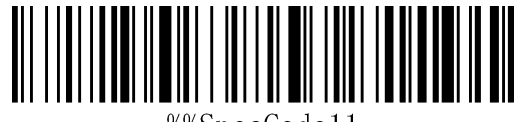

%%SpecCode11

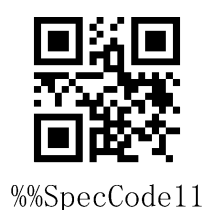

★ Storage mode

# <span id="page-15-0"></span>**Data Control (Data Processing for Storage Mode)**

#### <span id="page-15-1"></span>**Data upload**

When users need to upload data stored in barcodes to computers or mobile devices,

scanning "data upload" can upload data to computers or mobile devices.

When using data upload, the barcode stored by the original barcoder will not be deleted unless the data is scanned to clear the barcode.

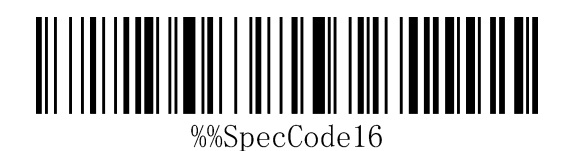

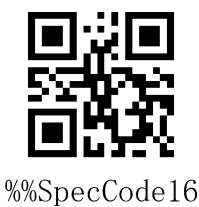

★data upload

#### <span id="page-15-2"></span>**Total data**

When users need to count the total amount of data stored in barcodes, scanning "Total

Data" can upload the total amount of data stored in barcoders to computers or mobile

devices.

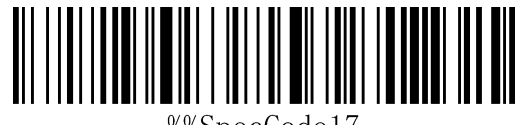

%%SpecCode17

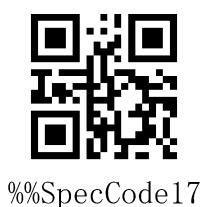

★Total data

#### <span id="page-16-0"></span>**Data clear**

When the user needs to clear the data stored in the barcoder, scanning "data clear"

can clear all the data stored in the barcoder.

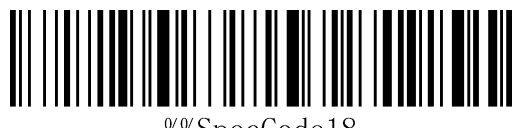

%%SpecCode18

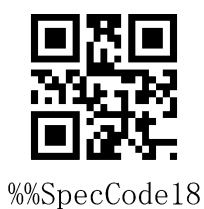

★data clear

# <span id="page-17-0"></span>**Long press 8 seconds into Bluetooth HID**

### **search**

When using Bluetooth Barcoder, the Bluetooth configuration connection can be faster when the HID search of Bluetooth is opened for 8 seconds.

A: Start the scanner and scan the "Enter Setup Mode" bar code

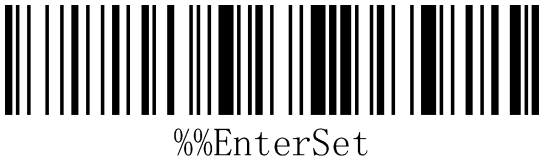

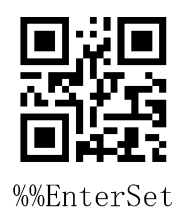

Enter Setup Mode

B: Functional Barcode for Scanning

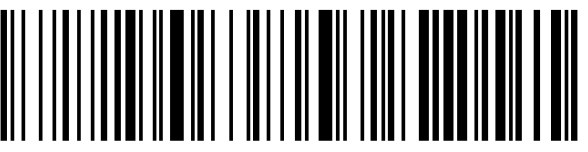

%%SpecCode79

%%SpecCode79

long press 8 seconds to enter Bluetooth HID search

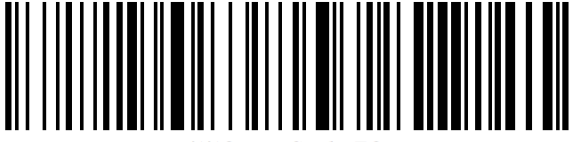

%%SpecCode78

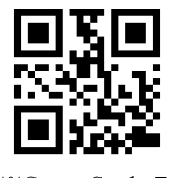

%%SpecCode78

Close long press 8 seconds to enter Bluetooth HID search

C: Scan the "Exit Setup Mode" bar code and set up the communication mode to

complete.

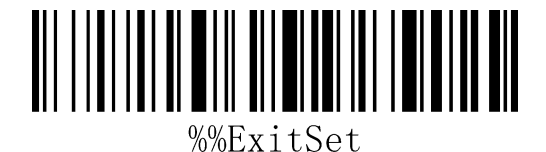

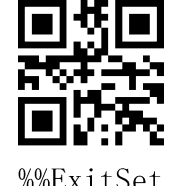

Exit Setup Mode

### <span id="page-18-0"></span>**BarCoder Matching Steps**

#### <span id="page-18-1"></span>**Computer Matching (2.4 G)**

For 2.4G matching steps, support XP, Win7, Win8, Win10, etc.

A: Start the scanner, scan "Enter Setup Mode" barcode

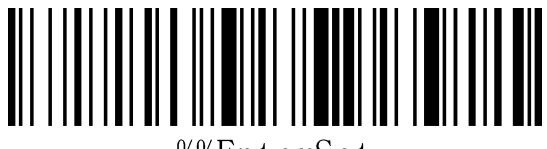

%%EnterSet

Enter Setup Mode

B: Scan "2.4G Mode" barcode

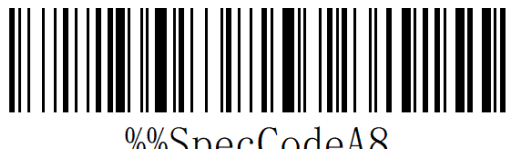

%%SpecCodeA8

2.4G Mode

C: Scan the "Matching with Receiver" bar code and enter the pairing state. The blue light

on the left flashes quickly.

Note: At this time, the scanner is in a paired state, and the scanner does not glow when

pressing the key.

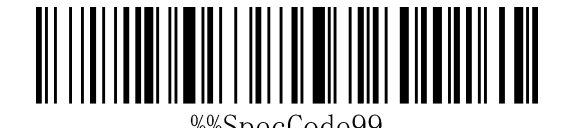

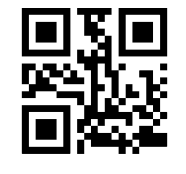

%%SpecCode99

Matching with Receiver

D: Insert Dongle (receiver) and hear a "drop" sound, indicating the success of the

connection pairing. The blue indicator on the right is always on.

E: Scan the "Exit Setup Mode" bar code to complete the matching process.

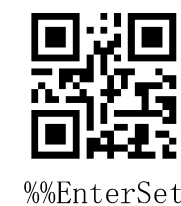

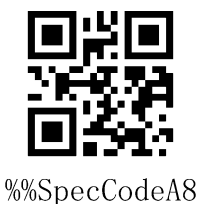

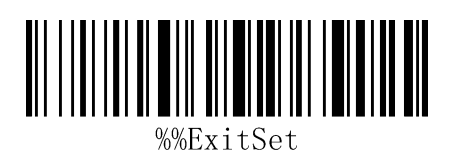

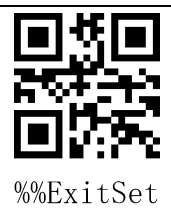

Exit Setup Mode

#### <span id="page-19-0"></span>**Bluetooth terminal matching**

Using Bluetooth mode, support Android, IOS system or PC terminal with Bluetooth function.

#### **Method 1:**

A: Start the bar coder, press the button for 8 seconds, and enter the Bluetooth HID matching mode. The left and right blue lights flicker alternately.

B: Turn Bluetooth on the device and search for "Barcode Scanner HID".

C: Click on the "Barcode Scanner HID" Bluetooth device to enter the pairing state.

d: Match success "Di" sound, the right blue light is always bright

#### **Method 2:**

a: Start the scanner, scan "Enter Setup Mode" barcode

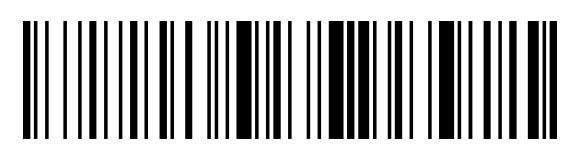

%%EnterSet

Enter Setup Mode

b: Scan the "Bluetooth HID mode" barcode

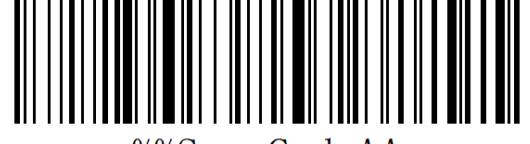

%%SpecCodeAA

%%EnterSet

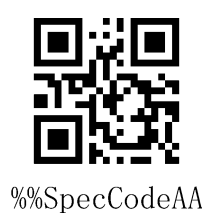

Bluetooth HID Mode

c: Scan the "Paired With Dongle" barcode, enter the pair state. The left and right blue

light will flash alternately. ( Or click the button double times to exit setup mode, back to

the scanning state.)

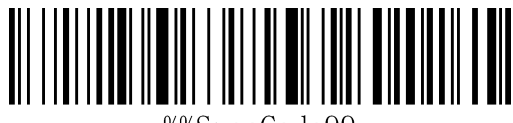

%%SpecCode99

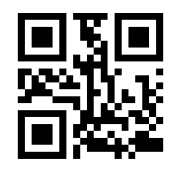

%%SpecCode99

Paired With Dongle

d: Open Bluetooth in the device and search for the Barcode scanner HID

e: Click the Bluetooth device to enter the match status

f: Match success "Di" sound, the right blue light is always bright

g: Scan "Exit Setup Mode" barcode

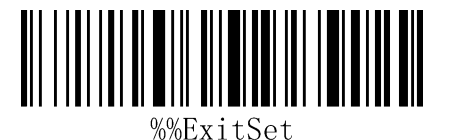

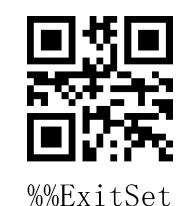

Exit Setup Mode

# <span id="page-21-0"></span>**Android, IOS system keyboard settings**

# **(Bluetooth function)**

IOS keyboard out or hide (HID Mode)

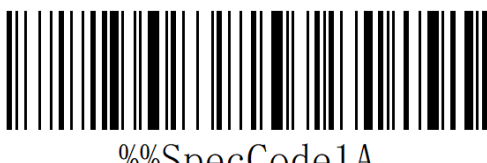

%%SpecCode1A

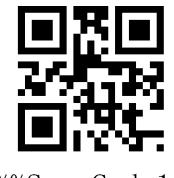

%%SpecCode1A

★Out Or Hide

Double click for out IOS keyboard (Only HID Mode)

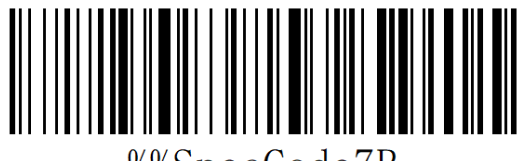

%%SpecCode7B

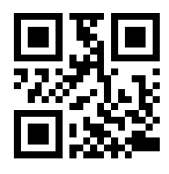

%%SpecCode7B

★Double click for out IOS keyboard

Double click for close IOS keyboard (Only HID Mode)

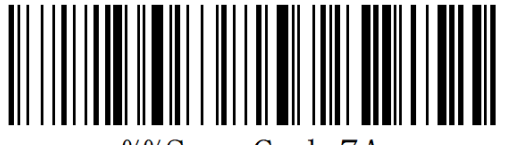

%%SpecCode7A

★Double Click For Close IOS keyboard

For keyboard display of Android system, please contact the supplier for Bluetooth input

method APP (because of Android system, some mobile phone manufacturers can display

virtual keyboard when connecting Bluetooth scanner)

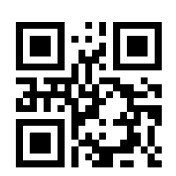

### <span id="page-22-0"></span>**Transission Speed Setting**

a: Start the scanner and scan the "Enter Setup Mode" barcode

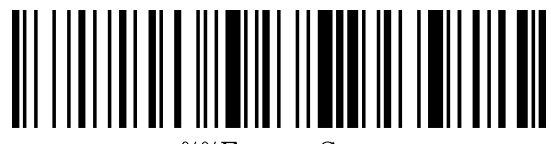

%%EnterSet

%%EnterSet

Enter Setup Mode

b: Select the desired keyboard language

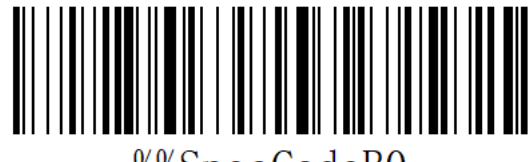

%%SpecCodeB0

Fast

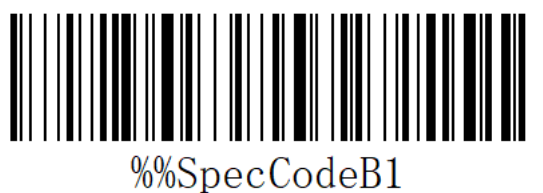

Medium

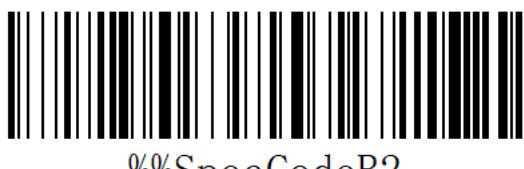

%%SpecCodeB2

Low

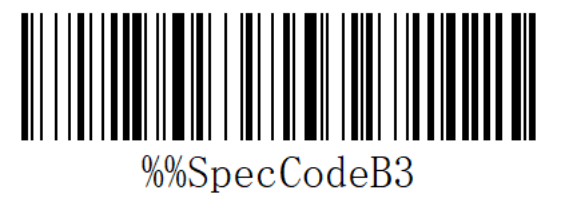

Very Low

c: scan" Exit Setup Mode" barcode

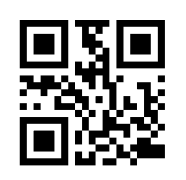

%%SpecCodeB0

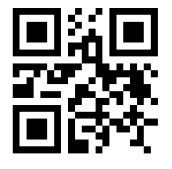

%%SpecCodeB1

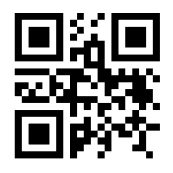

%%SpecCodeB2

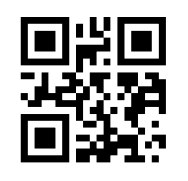

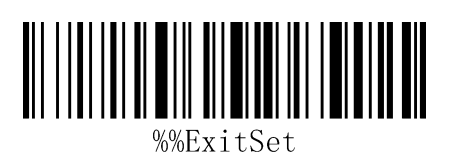

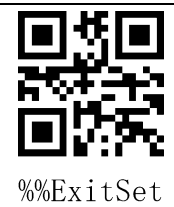

Exit Setup Mode

### <span id="page-24-0"></span>**Set Bluetooth Name**

A: start scanning scanner, "enter setup mode" bar code

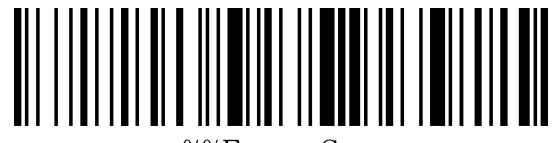

%%EnterSet

enter setup mode

B: Scan "Set Bluetooth Name" Barcode

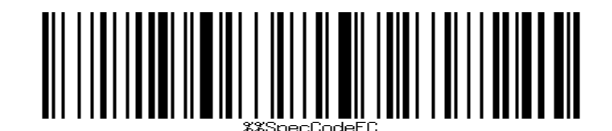

%%SpecCodeEC

Set Bluetooth Name

C: Scan Bluetooth Name Barcode

Note: The default name of Bluetooth is "Barcode Scanner". After this step is set, the bar

code will be set to the name of Bluetooth.

A) Names can only be set to 16 bytes at most. If the name bar code exceeds 16 bytes,

the first 16 bytes are used as Bluetooth names by the scanner.

B) The complete name of Bluetooth includes: Bluetooth name + protocol type, which

only supports modification of Bluetooth name. After changing the Bluetooth name, the

names of all Bluetooth protocols have changed.

For example, if the Bluetooth name is Scanner, then the Bluetooth HID name is Scanner

HID, the SPP name is Scnaner SPP, and the BLE name is Scanner BLE.

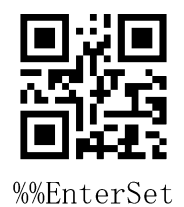

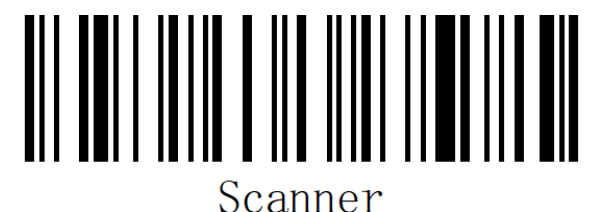

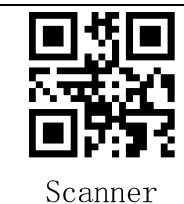

Sample Bluetooth Name "Scanner"

C: Scan "Exit Setup Mode" bar code, set successfully.

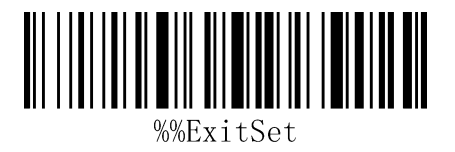

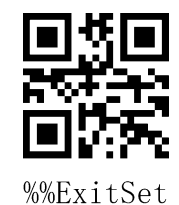

Exit Setup Mode

#### **Read Bluetooth Name**

Scanning the "Read Bluetooth Name" bar code will query the Bluetooth name of the

scanner.

Scanning the "Read Bluetooth Name" bar code will query the Bluetooth name of the

scanner.

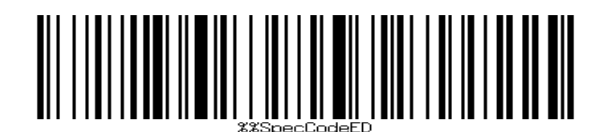

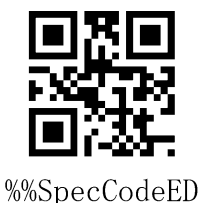

Read Bluetooth Name

# <span id="page-26-0"></span>**Sound setting**

A: Start the scanner and scan into the setup mode barcode

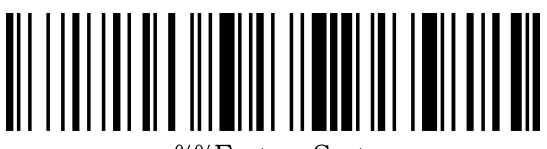

%%EnterSet

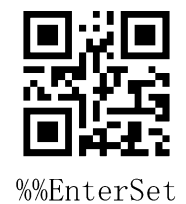

Enter Setup Mode

B: Select the appropriate sound size or frequency to scan according to the needs and

set the bar code

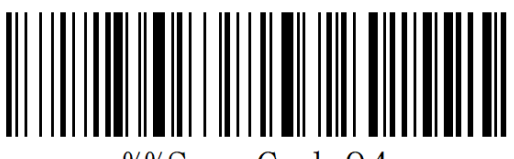

%%SpecCode94

turn sound off

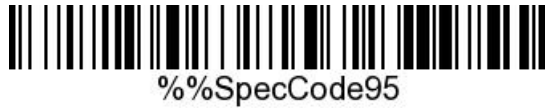

Low volume

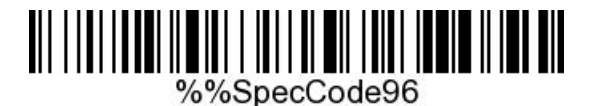

Middle volume

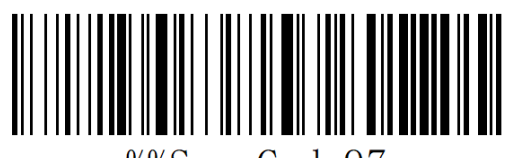

%%SpecCode97

High volume \*

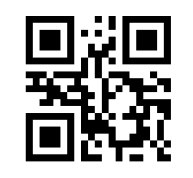

%%SpecCode94

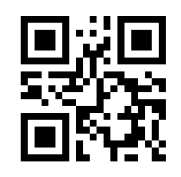

%%SpecCode95

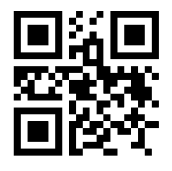

%%SpecCode96

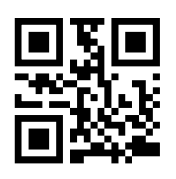

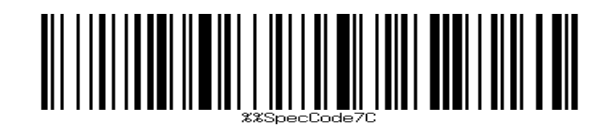

Buzzer frequency 2K

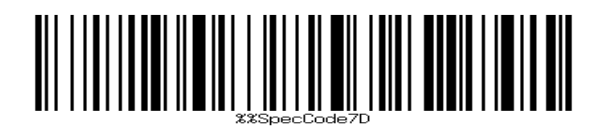

Buzzer frequency 2.7K

C: Scan "Exit Settings Mode" bar code, set successfully.

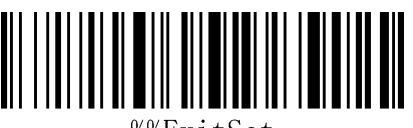

%%ExitSet

Exit Setup Mode

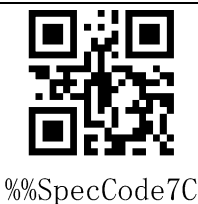

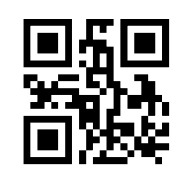

%%SpecCode7D

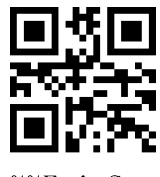

%%ExitSet

### <span id="page-28-0"></span>**Vibration setting**

a: Start the scanner and scan into the setup mode barcode

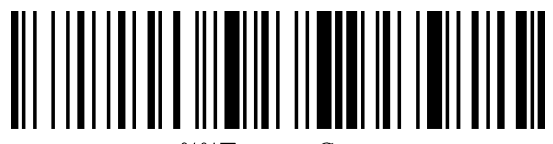

%%EnterSet

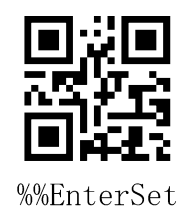

Enter Setup Mode

B: Select the bar code that you want to turn on or off the vibration

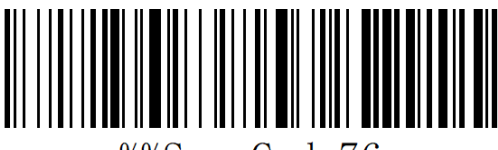

%%SpecCode76

Turn Off Vibration (optional)

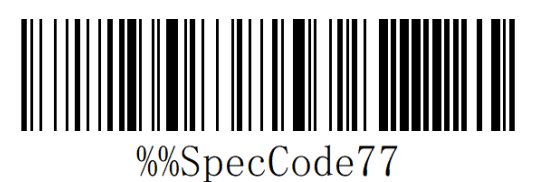

%%SpecCode76

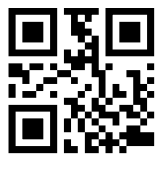

%%SpecCode77

Turn On Vibration (optional)

C: scan" Exit Setup Mode" barcode

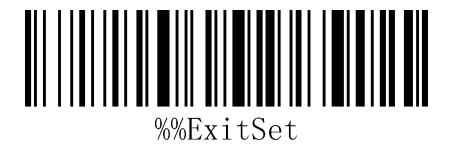

%%ExitSet

Exit Setup Mode

Note: Vibration function is selected for some products.

# <span id="page-29-0"></span>**Sleep time setting**

a: Start the scanner and scan into the setup mode barcode

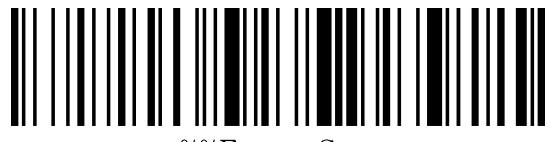

%%EnterSet

Enter Setup Mode

b: Select the sleep interval bar code

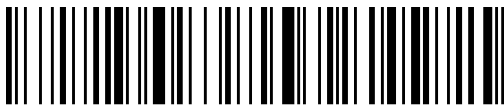

%%SpecCode30

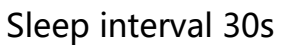

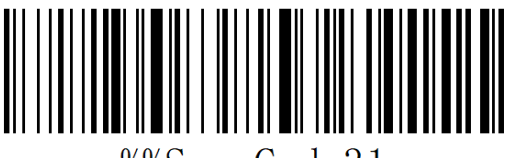

%%SpecCode31

Sleep interval 1min

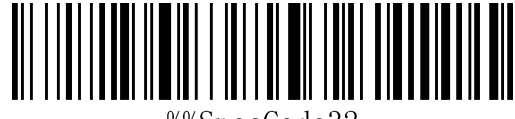

%%SpecCode32

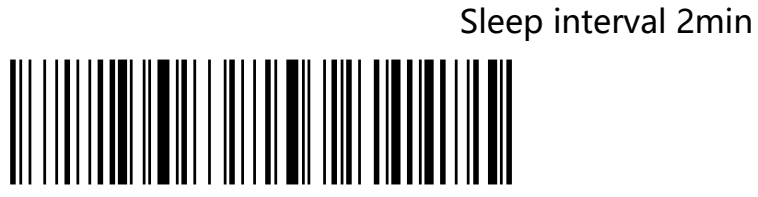

%%SpecCode33

Sleep interval 5min

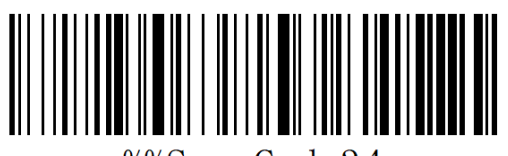

%%SpecCode34

Sleep interval 10min

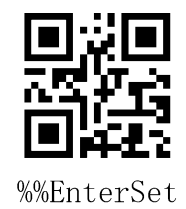

%%SpecCode30

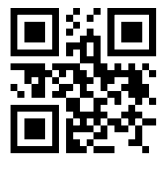

%%SpecCode31

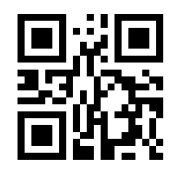

%%SpecCode32

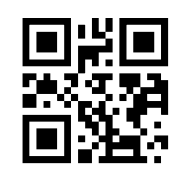

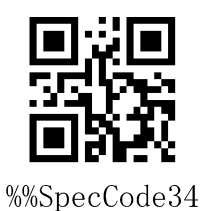

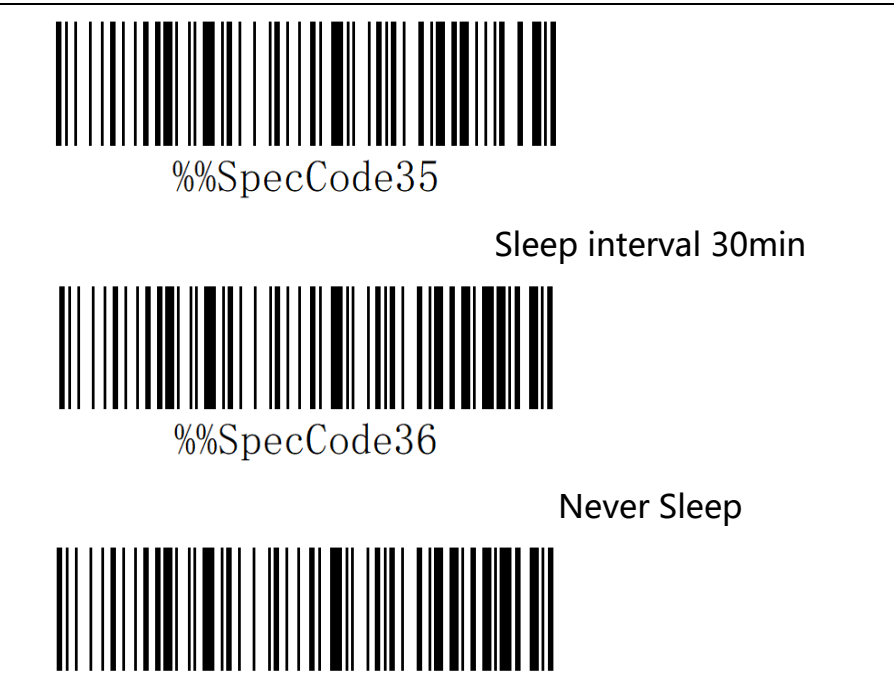

%%SpecCode38

Sleep Immediately

c: scan" Exit Setup Mode" barcode

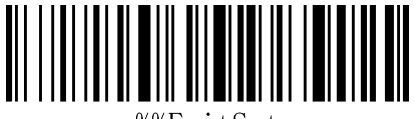

%%ExitSet

Exit Setup Mode

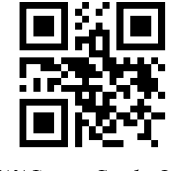

%%SpecCode35

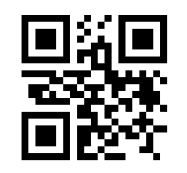

%%SpecCode36

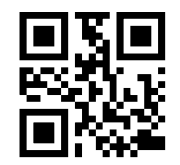

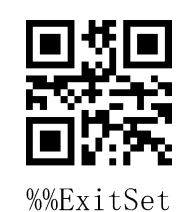

### <span id="page-31-0"></span>**Language Settings**

a: Start the scanner and scan into the setup mode barcode

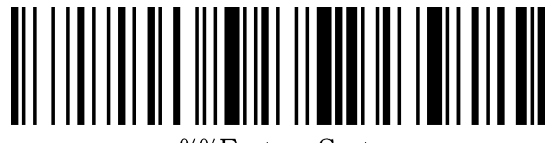

%%EnterSet

Enter Setup Mode

b: Select the desired keyboard language

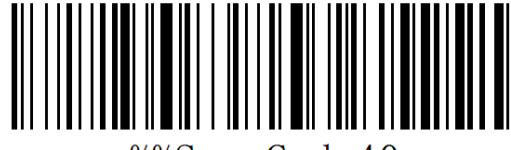

%%SpecCode40

English

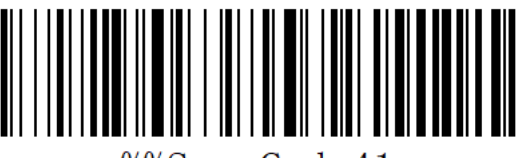

%%SpecCode41

Germany

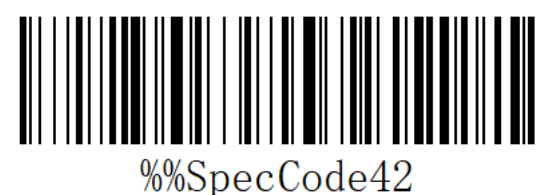

French

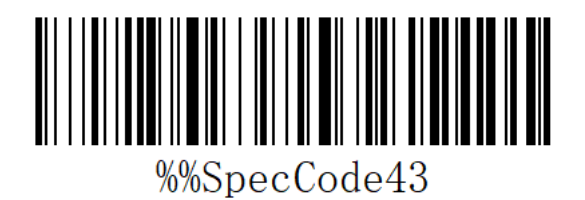

Spanish

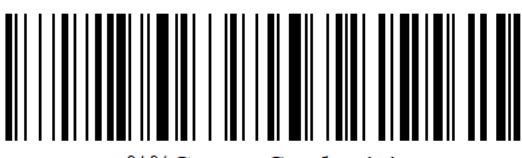

%%SpecCode44

Italian

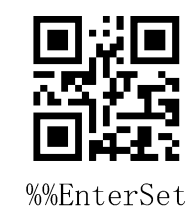

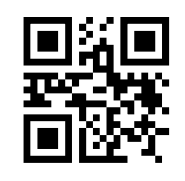

%%SpecCode40

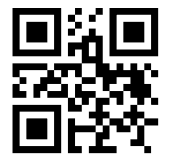

%%SpecCode41

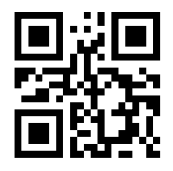

%%SpecCode42

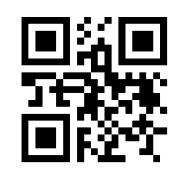

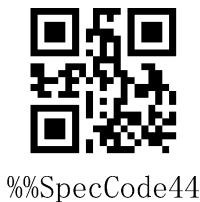

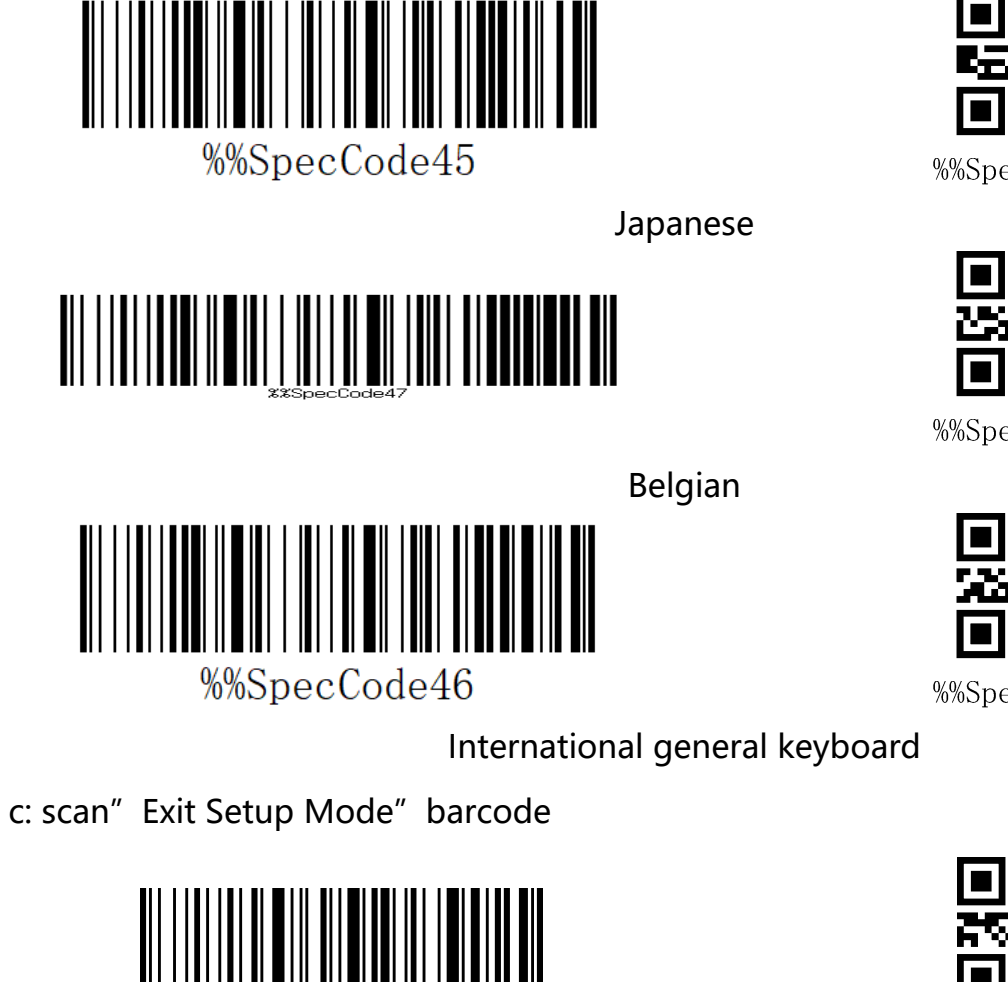

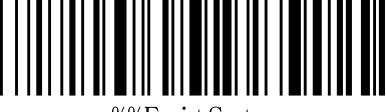

%%ExitSet

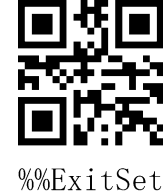

Exit Setup Mode

Note: The international general keyboard supports all PC-side small languages.

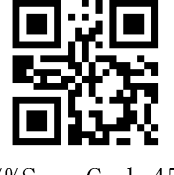

%%SpecCode45

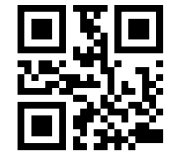

%%SpecCode47

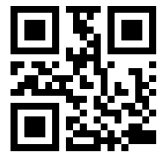

# <span id="page-33-0"></span>**Suffix setting**

A: Start the scanner and scan the "Enter Setup Mode" bar code

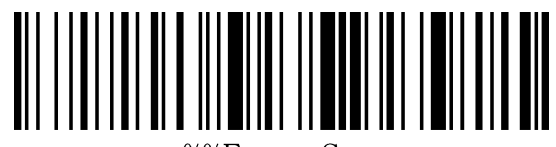

%%EnterSet

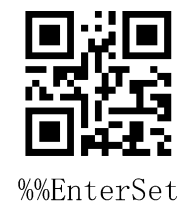

Enter Setup Mode

B: Select the appropriate terminator to scan according to the requirement and set the

bar code. The default is CR.

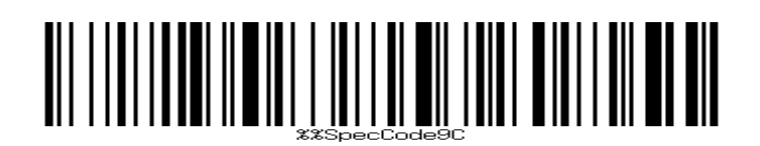

Add CR\*

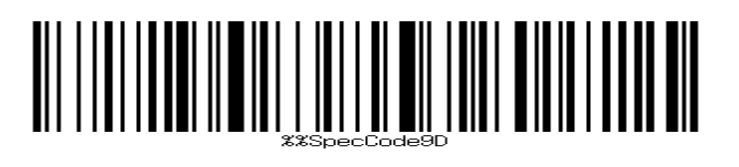

Add LF

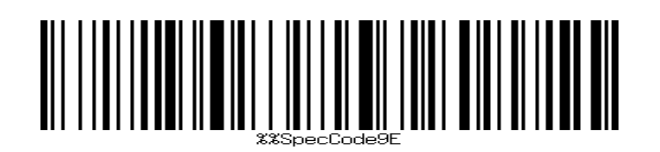

Add CR+LF

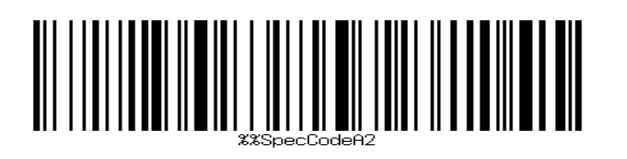

Add TAB

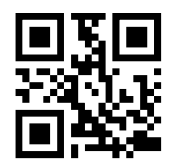

%%SpecCode9C

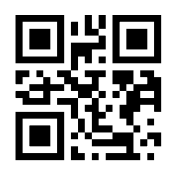

%%SpecCode9D

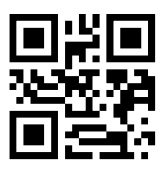

%%SpecCode9E

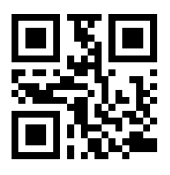

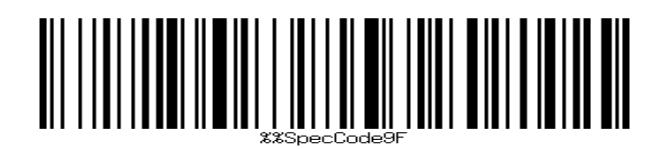

None

C: Scan "Exit Setup Mode" bar code, complete settings

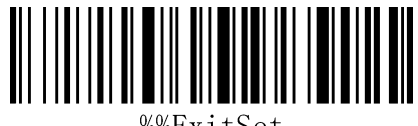

%%ExitSet

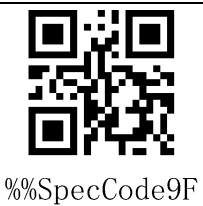

 $\frac{0}{00}$ 

C: Scan "Exit Setup Mode" bar code, complete settings

### <span id="page-35-0"></span>**Case conversion settings**

A: Start the scanner and scan the "Enter Setup Mode" bar code

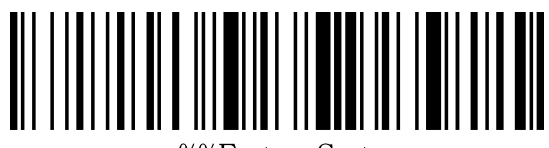

%%EnterSet

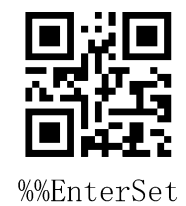

Enter Setup Mode

B: Select the appropriate barcode settings to scan according to the requirements, and

do not convert case to case.

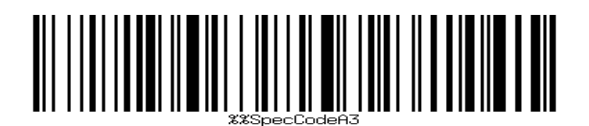

Convert to lowercase

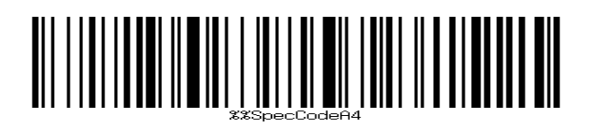

Convert to uppercase

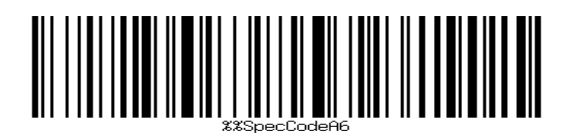

Case interchange

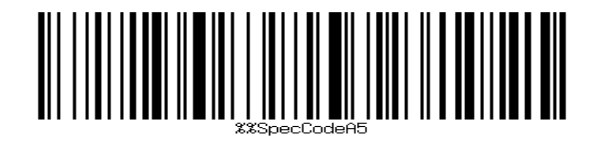

No case conversion \*

C: Scan "Exit Setup Mode" bar code, complete settings

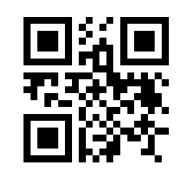

%%SpecCodeA3

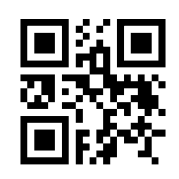

%%SpecCodeA4

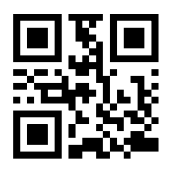

%%SpecCodeA6

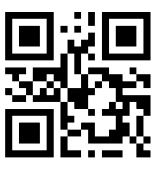

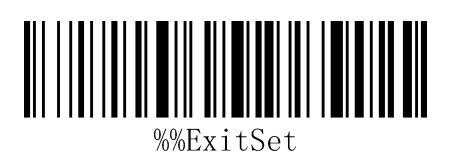

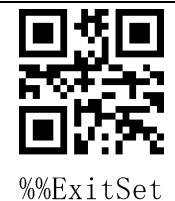

Exit Setup Mode

Note: This feature requires support after version 1.18D.

### <span id="page-37-0"></span>**Hidden Character GS Replacement Function**

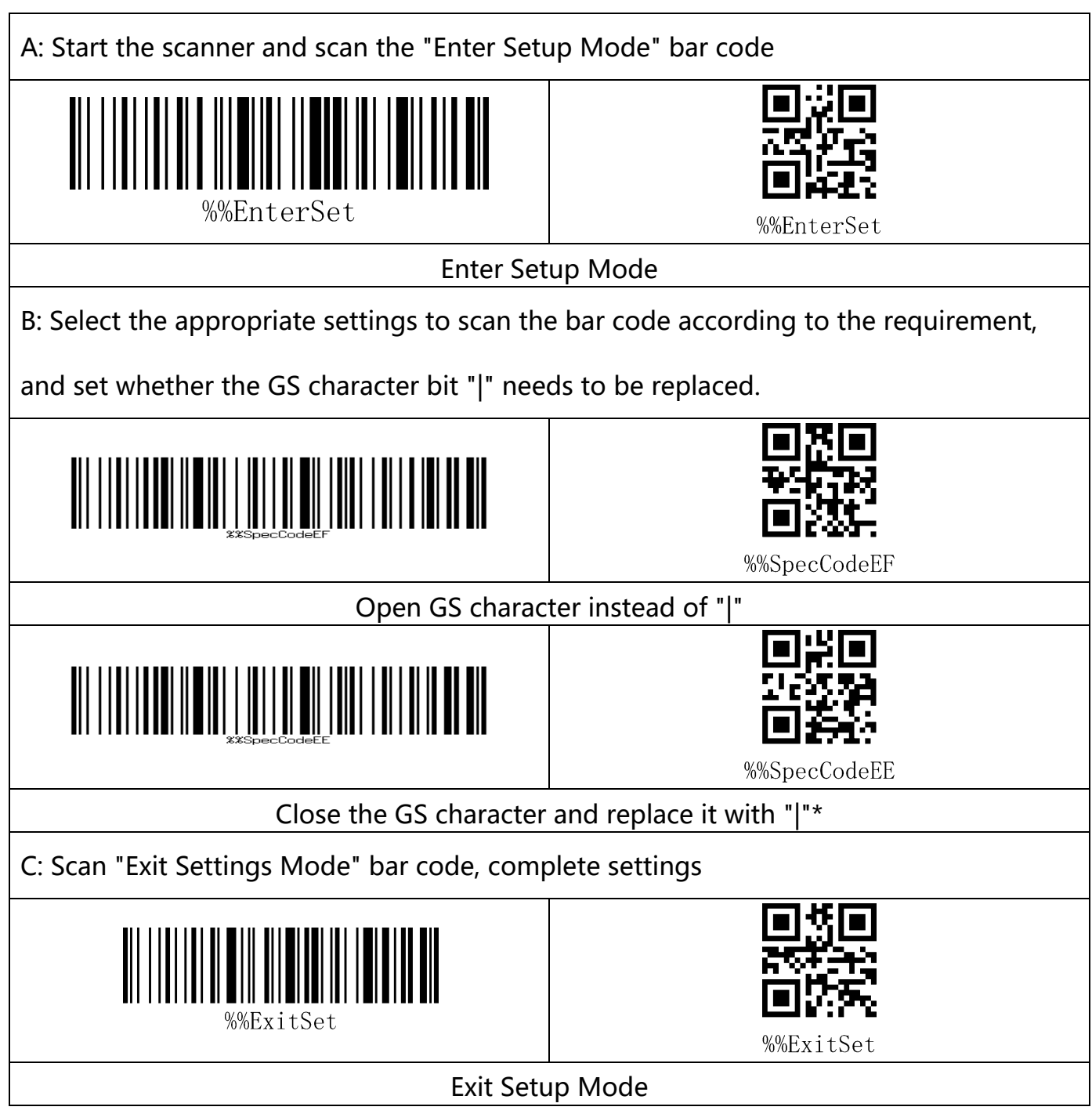

Note: This feature requires support after version 1.18D.

## <span id="page-38-0"></span>**Add prefix and suffix settings**

This product supports up to 32 byte prefix and suffix settings.

A: Start the scanner and scan the "Enter Setup Mode" bar code

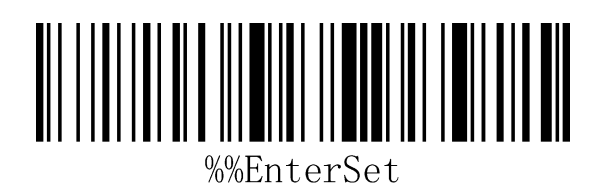

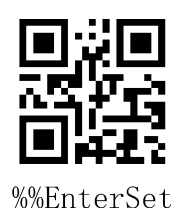

Enter Setup Mode

B: Select the appropriate bar code to scan according to the requirements, and set the

prefix and suffix to add.

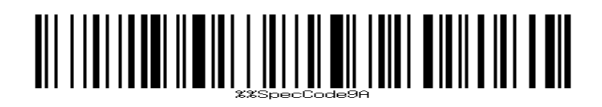

Set prefix

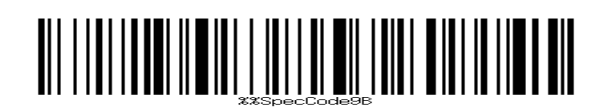

Set suffix

C: Scan "Exit Settings Mode" bar code, complete settings

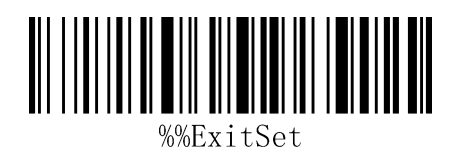

Exit Setup Mode

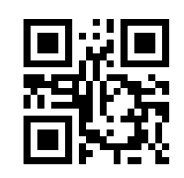

%%SpecCode9A

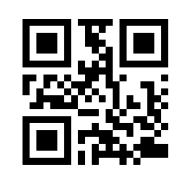

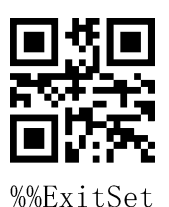

#### <span id="page-39-0"></span>**Setting the prefix and suffix steps**

- A: First scan the "Enter Settings Mode" bar code;
- B: Scan the "Set Prefix" or "Set Suffix" barcodes;
- C: Scanning the barcode corresponding to the characters that need to be added according
- to Appendix-Character Table;
- C: Scan the "Exit Settings Mode" bar code to complete the settings.

#### <span id="page-39-1"></span>**Cancel the prefix and suffix steps**

- A: First scan the "Enter Settings Mode" bar code;
- B: Scan the "Set Prefix" or "Set Suffix" barcodes;
- C: Scan the "Exit Settings Mode" bar code to complete the settings.

### <span id="page-40-0"></span>**Hidden Character Settings**

This product supports hiding up to four characters before and after

A: Start the scanner and scan the "Enter Setup Mode" bar code

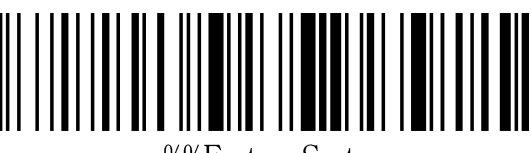

%%EnterSet

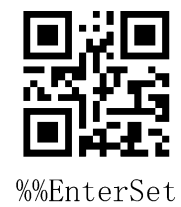

Enter Setup Mode

B: Select the appropriate settings to scan the barcode according to the requirements,

and set the front or back of the hidden barcode.

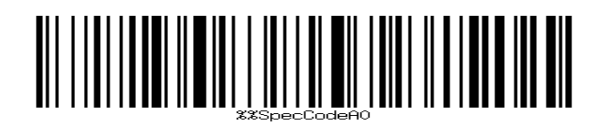

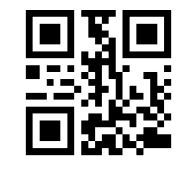

%%SpecCodeA0

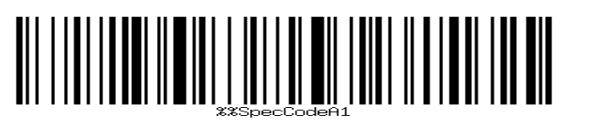

%%SpecCodeA1

Hide the back of the bar code

Hidden Bar Code Front

C: Select the appropriate bar code to scan and set the number of hidden characters

according to the requirement

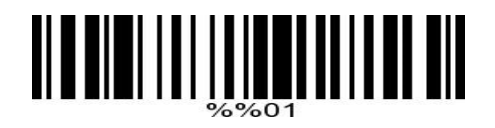

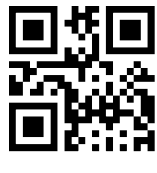

%%01

Hide 1 bits

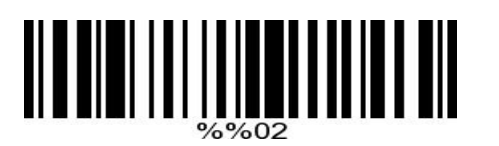

Hide 2 bits

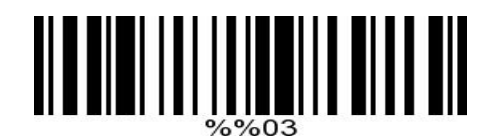

Hide 3 bits

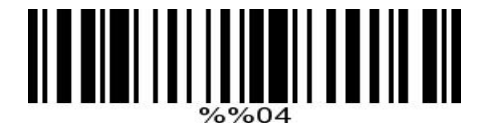

Hide 4 bits

C: Scan "Exit Settings Mode" bar code, complete settings

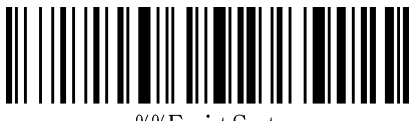

%%ExitSet

Exit Setup Mode

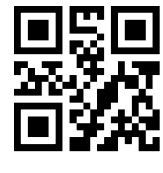

%%02

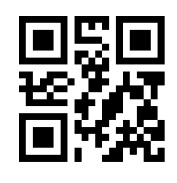

%%03

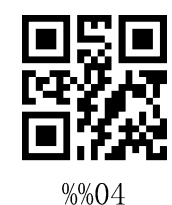

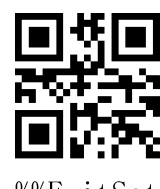

%%ExitSet

#### <span id="page-42-0"></span>**Appendix -Led&Buzzer state description**

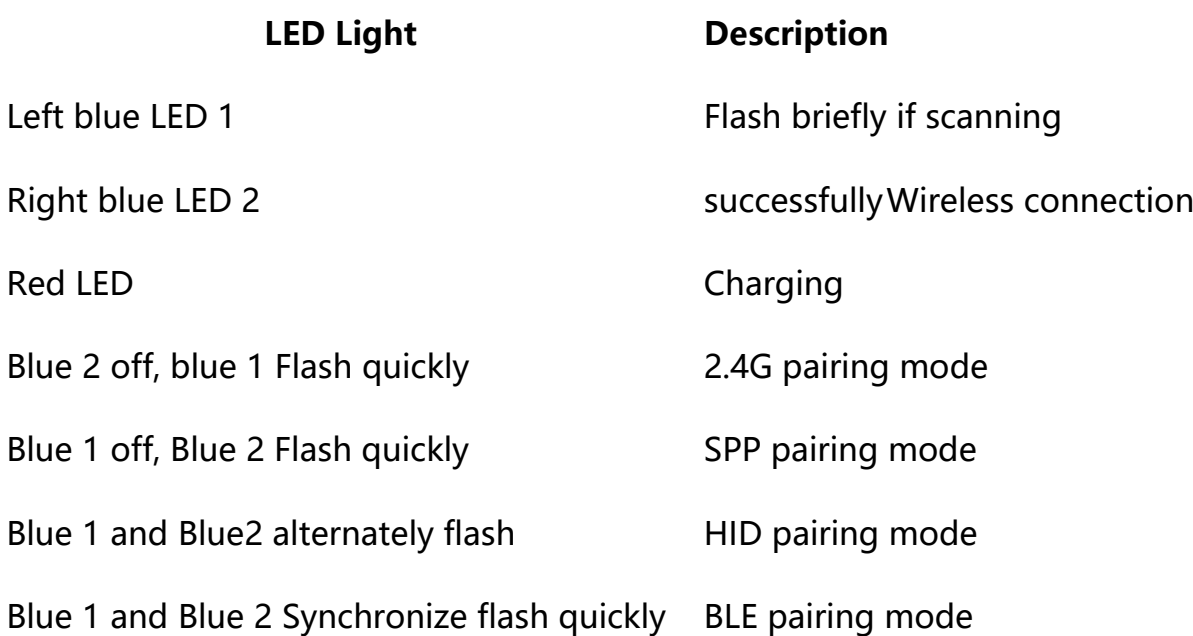

# <span id="page-43-0"></span>**Appendix - buzzer prompt sound**

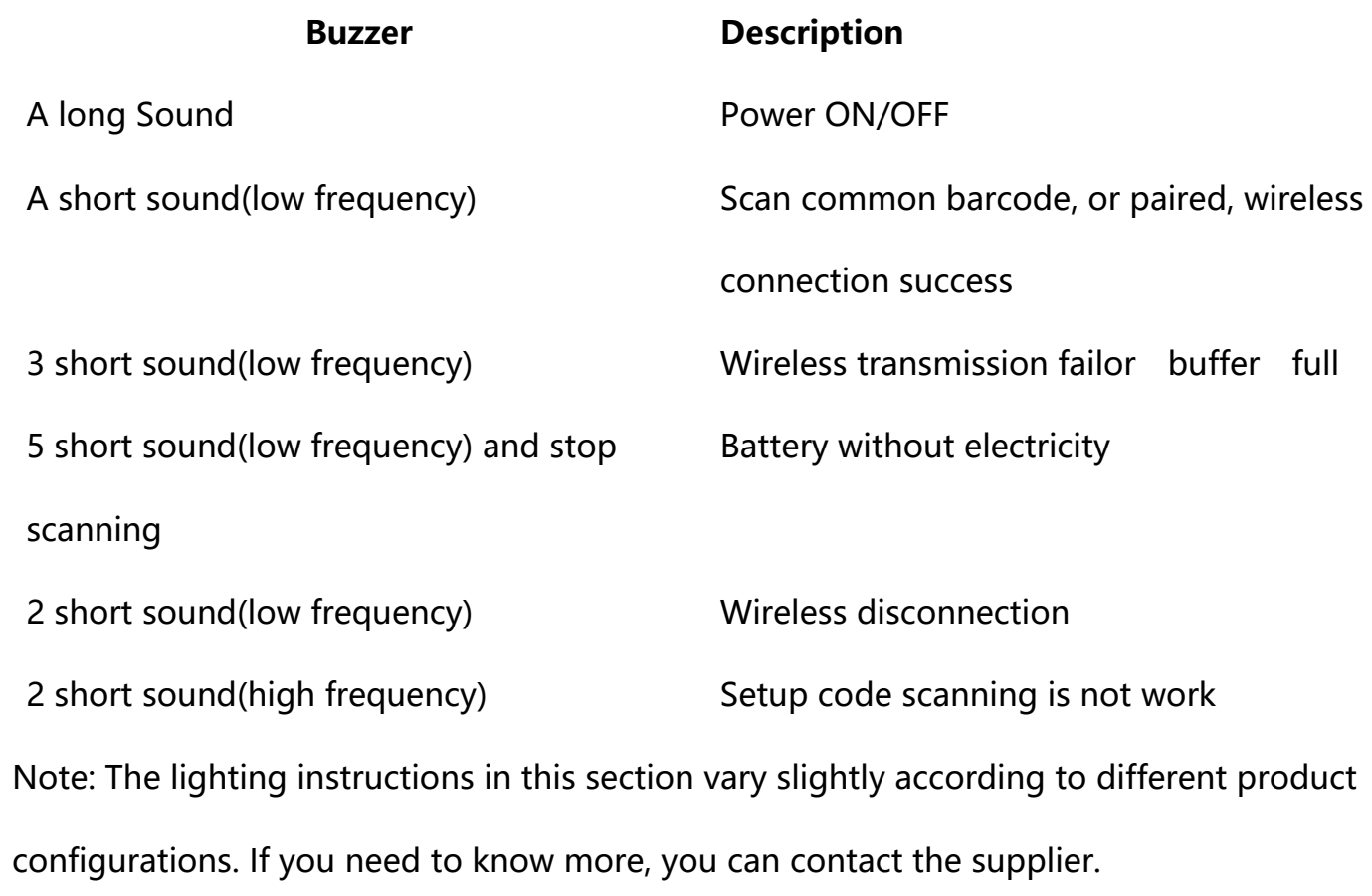

### <span id="page-44-0"></span>**Appendix - Character List**

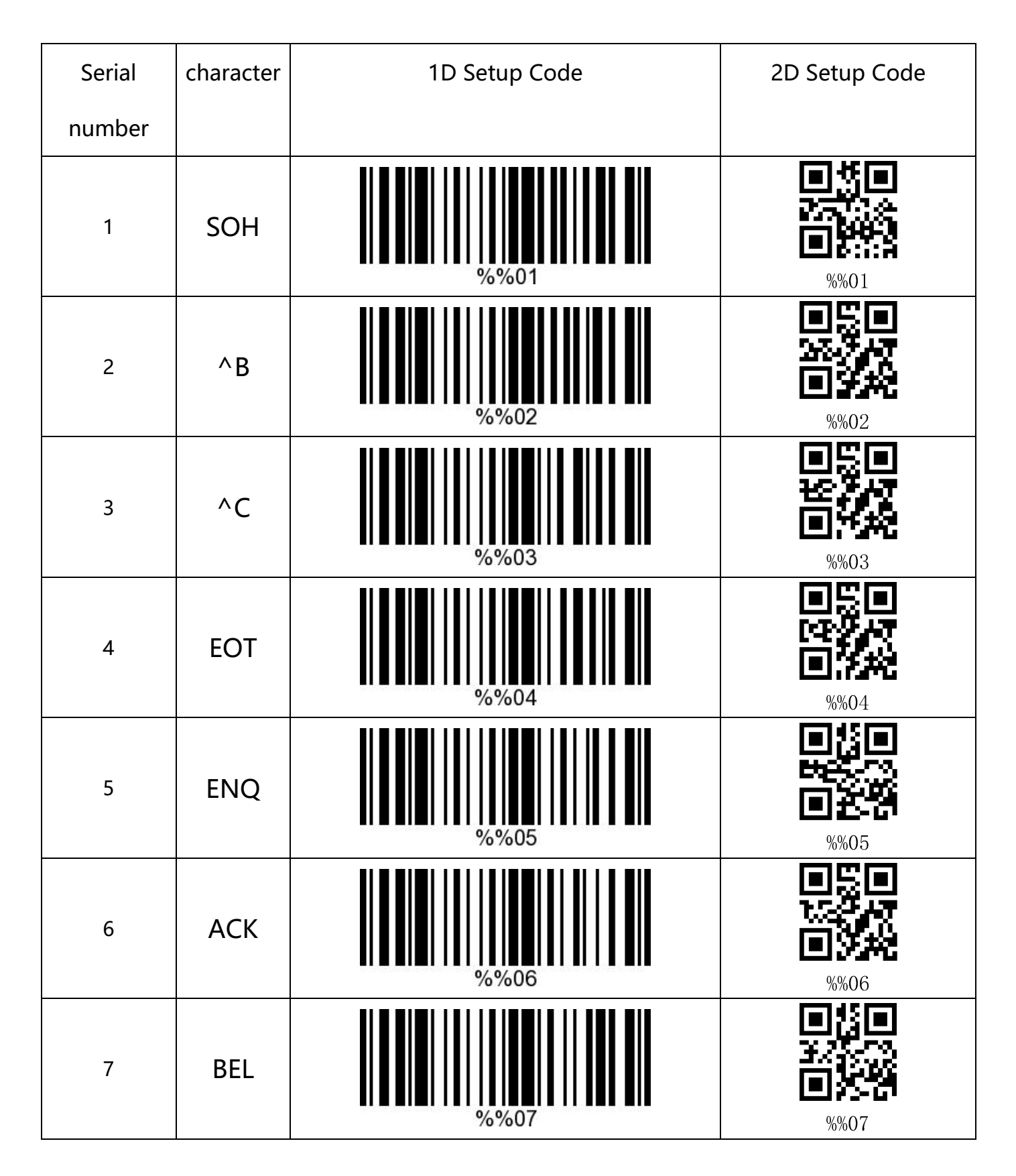

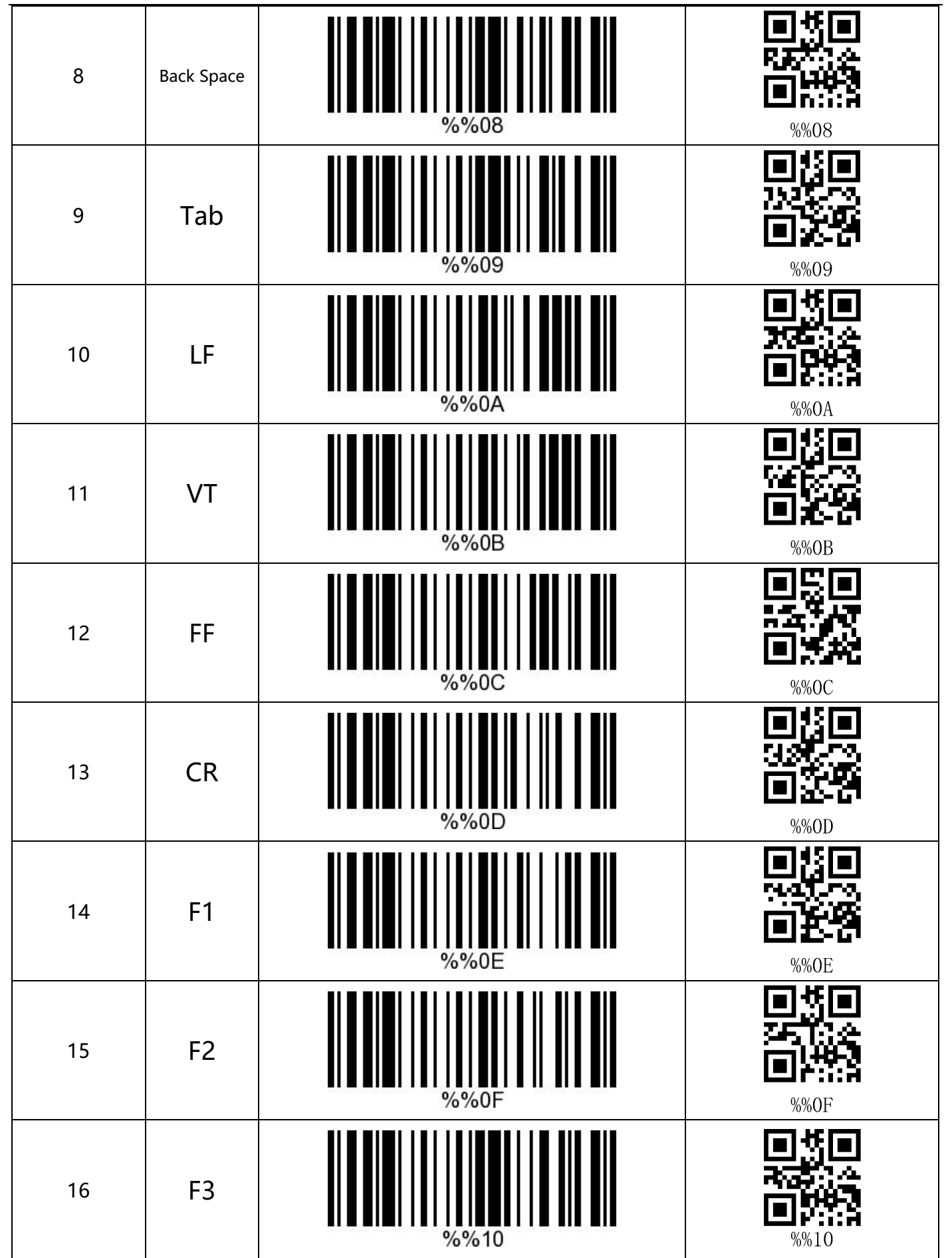

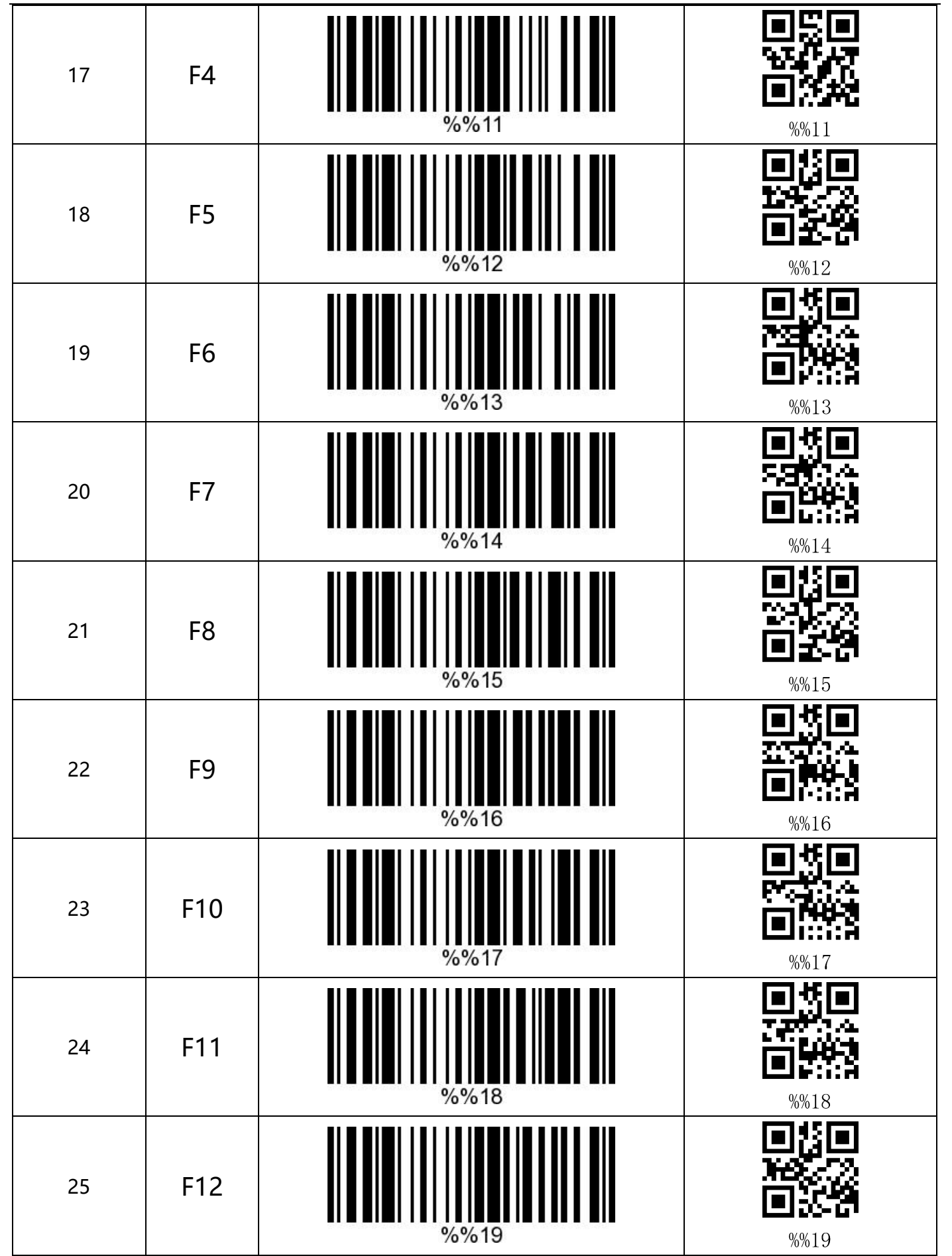

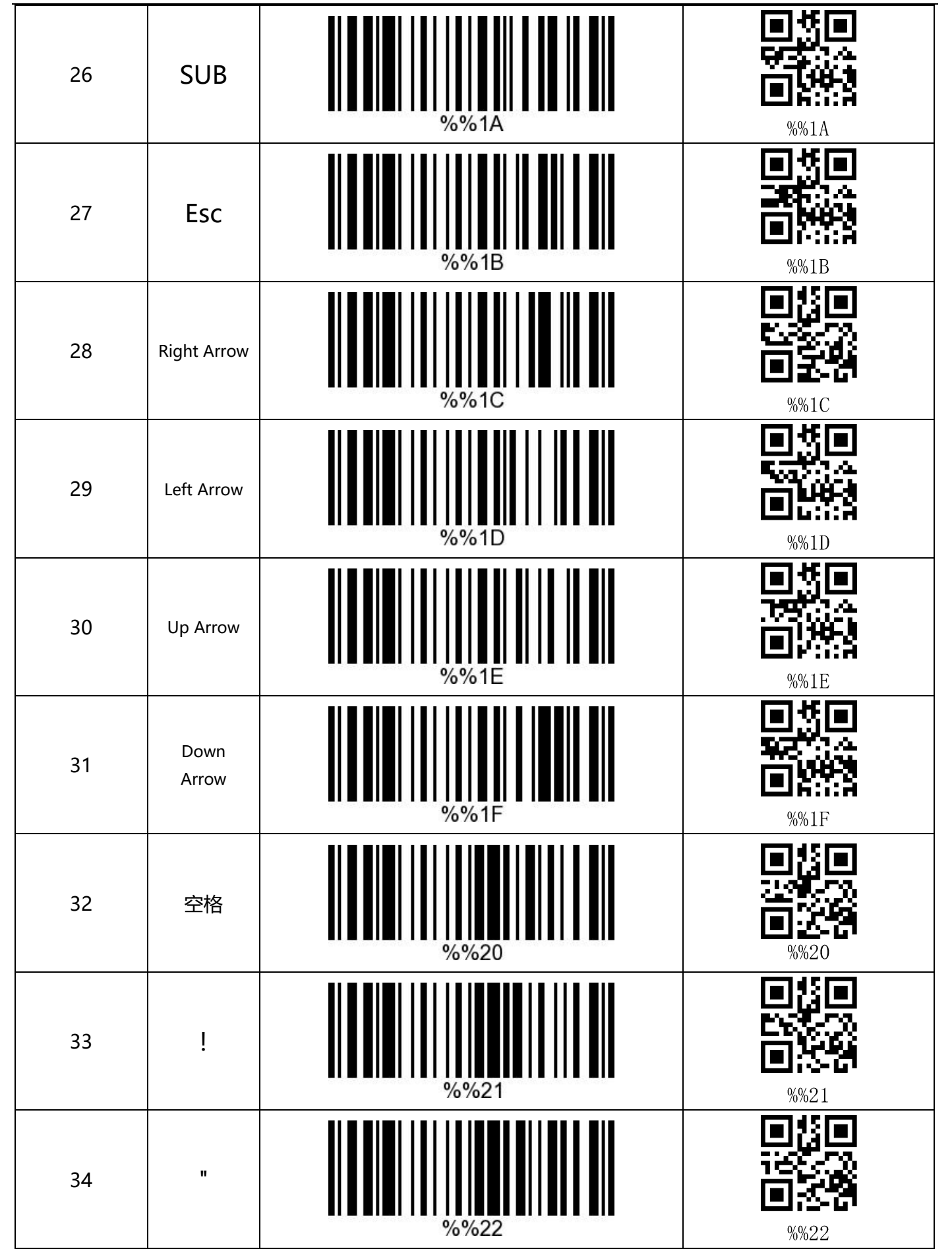

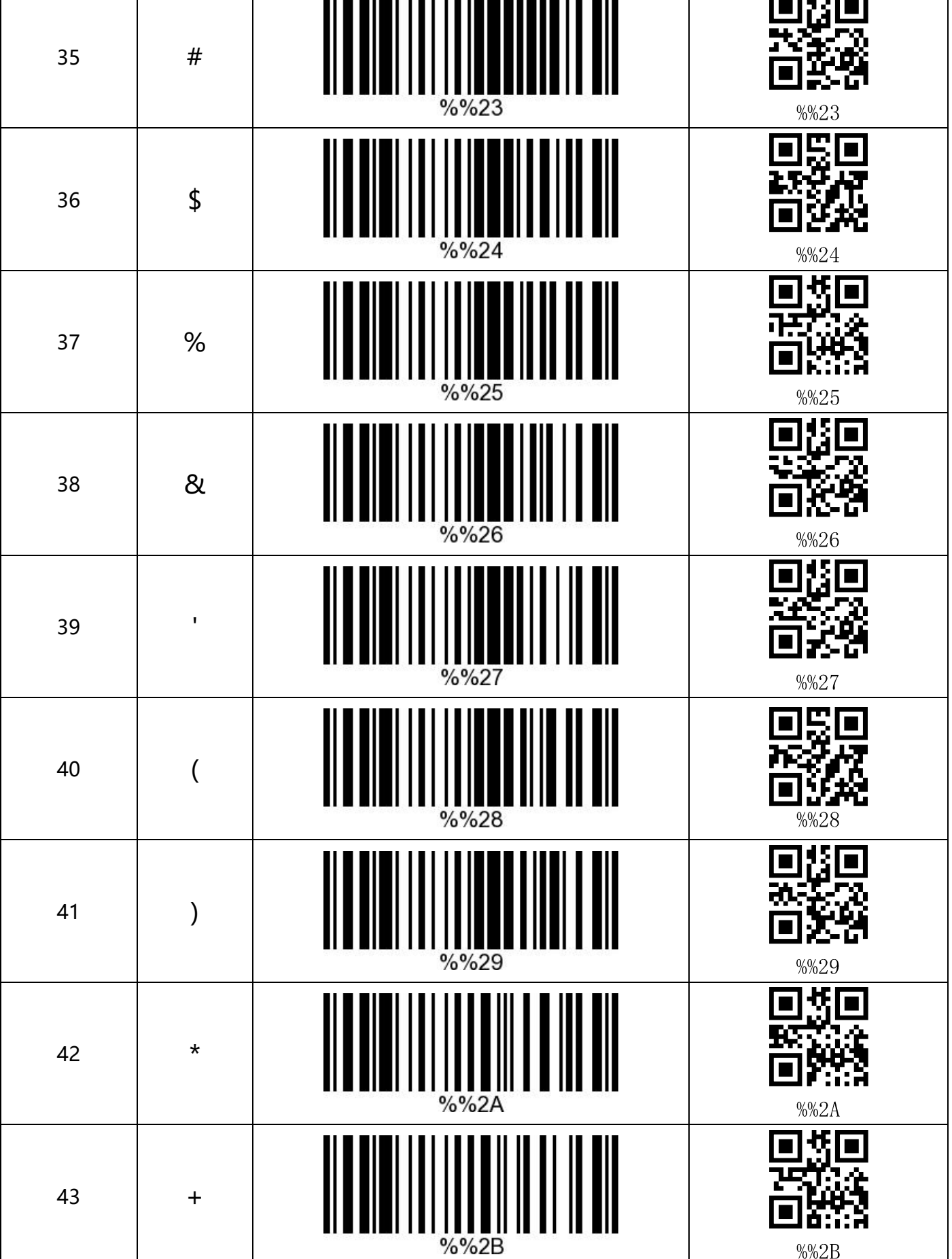

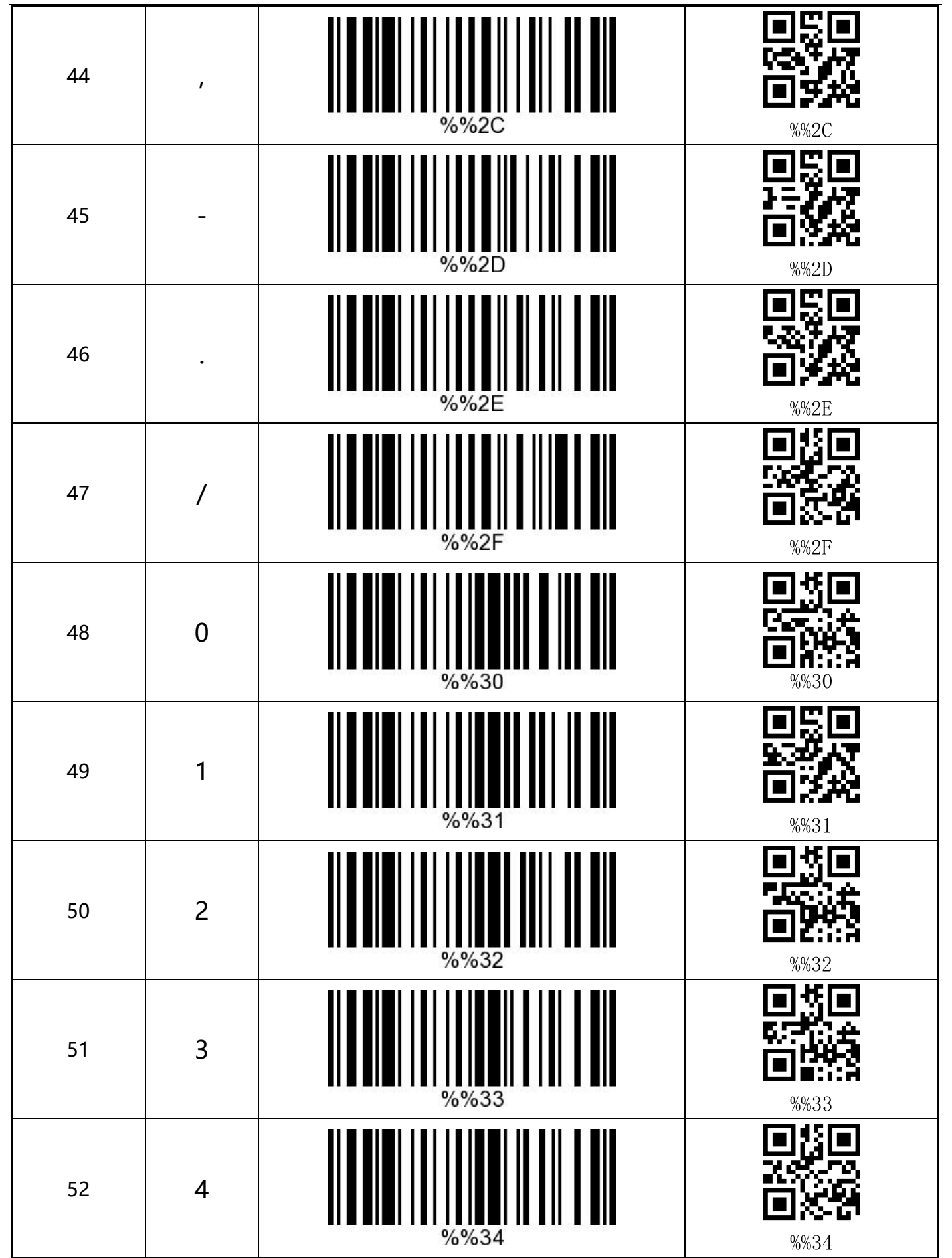

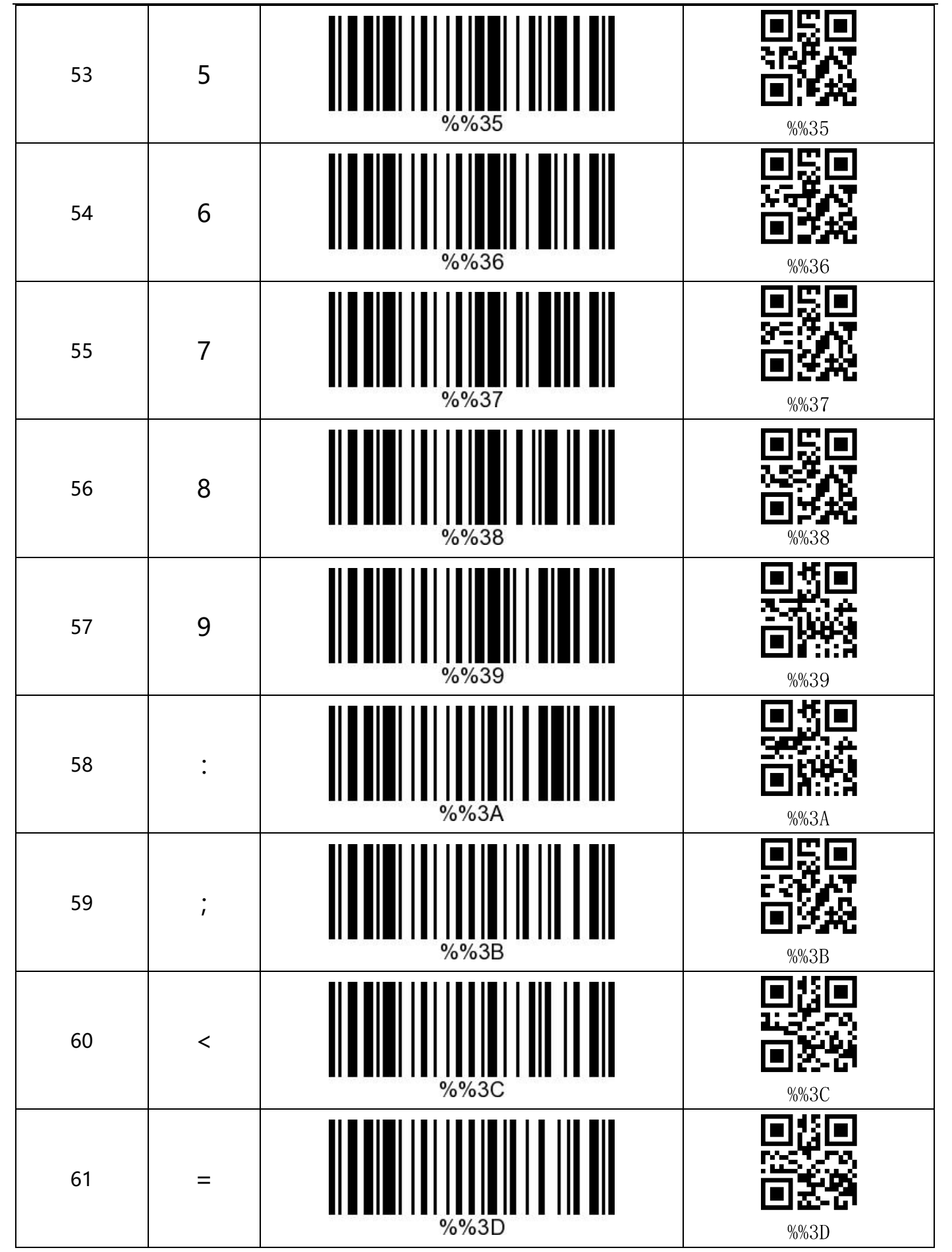

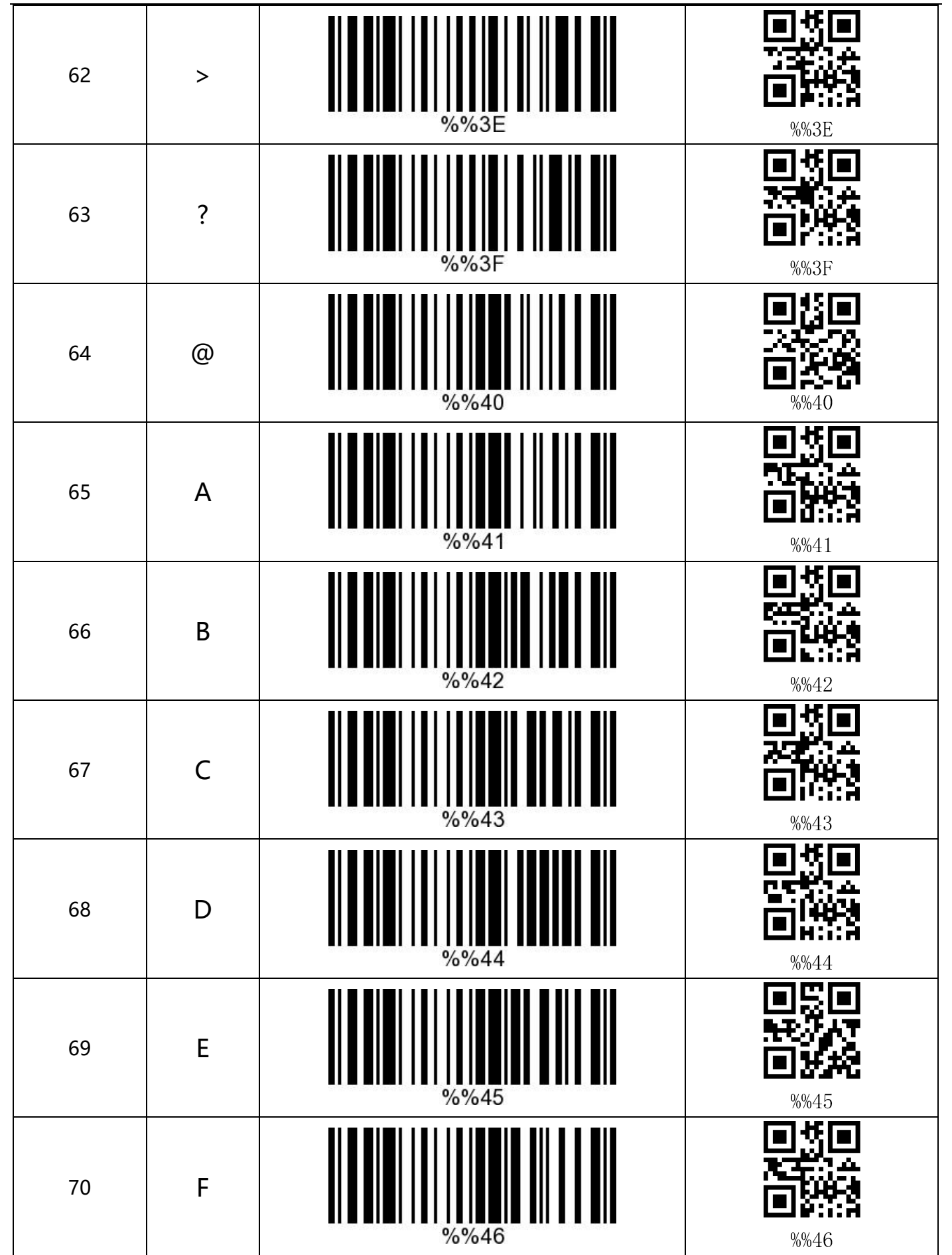

 $\frac{1}{2}$ 

G

H

I

M

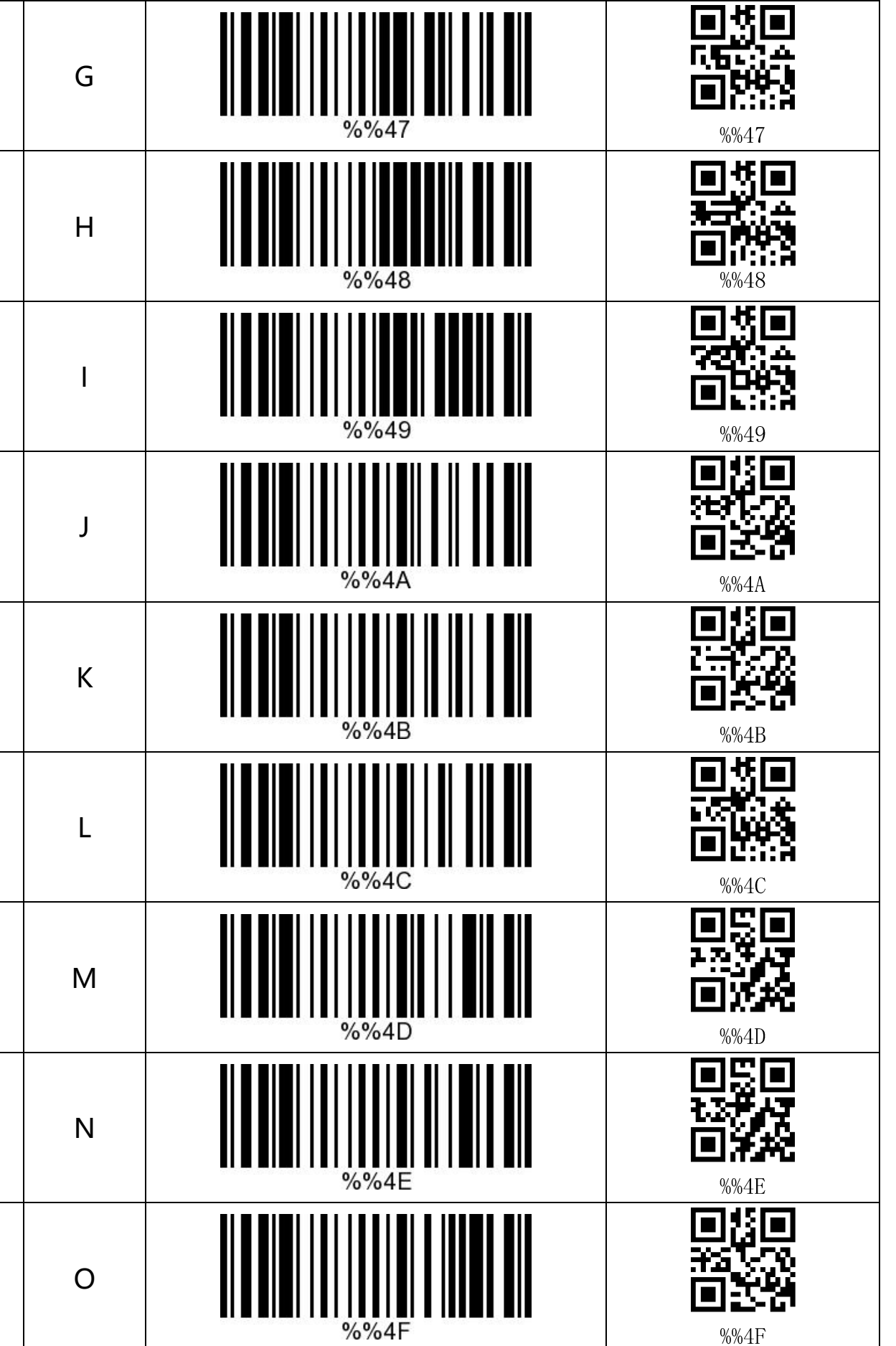

%%4F

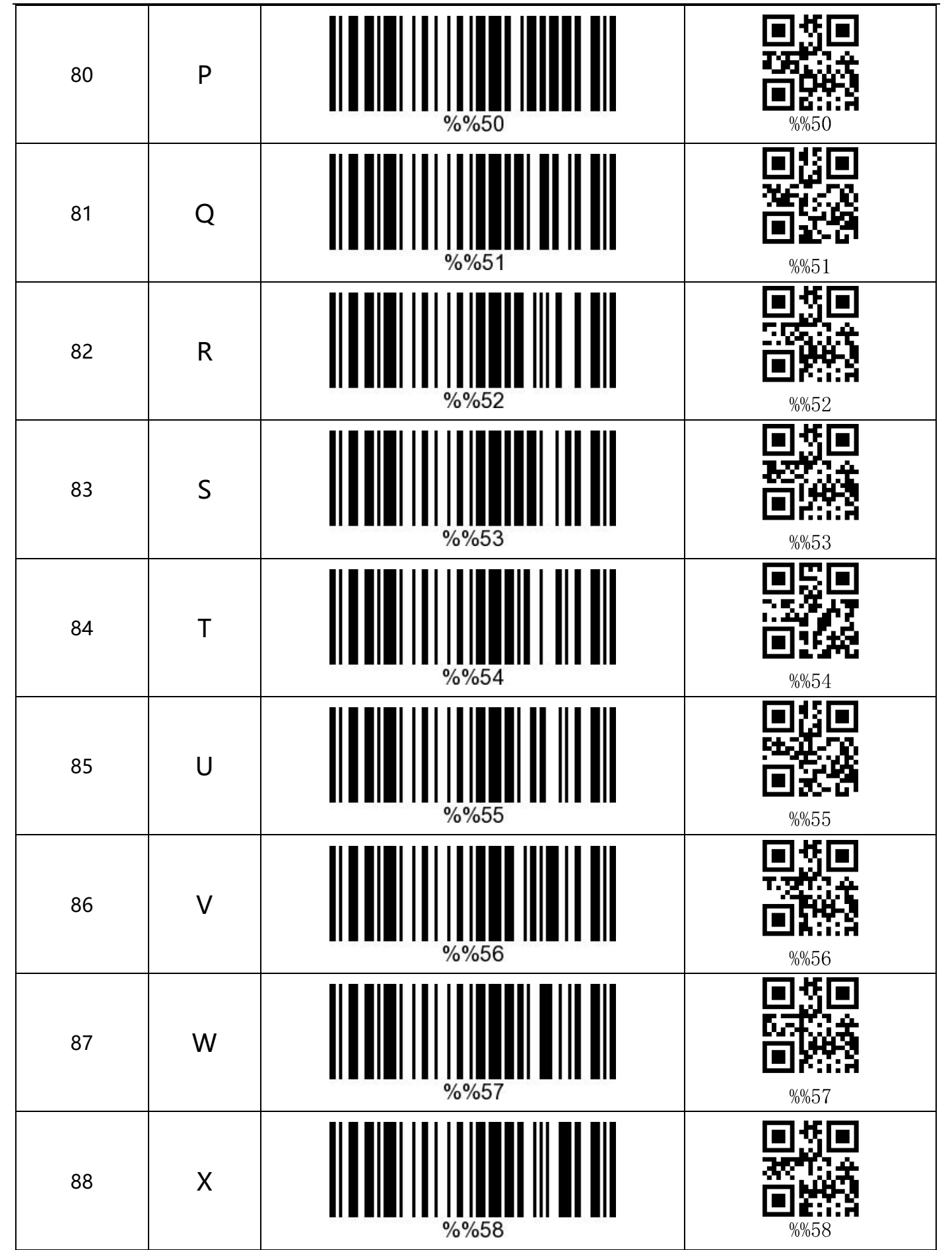

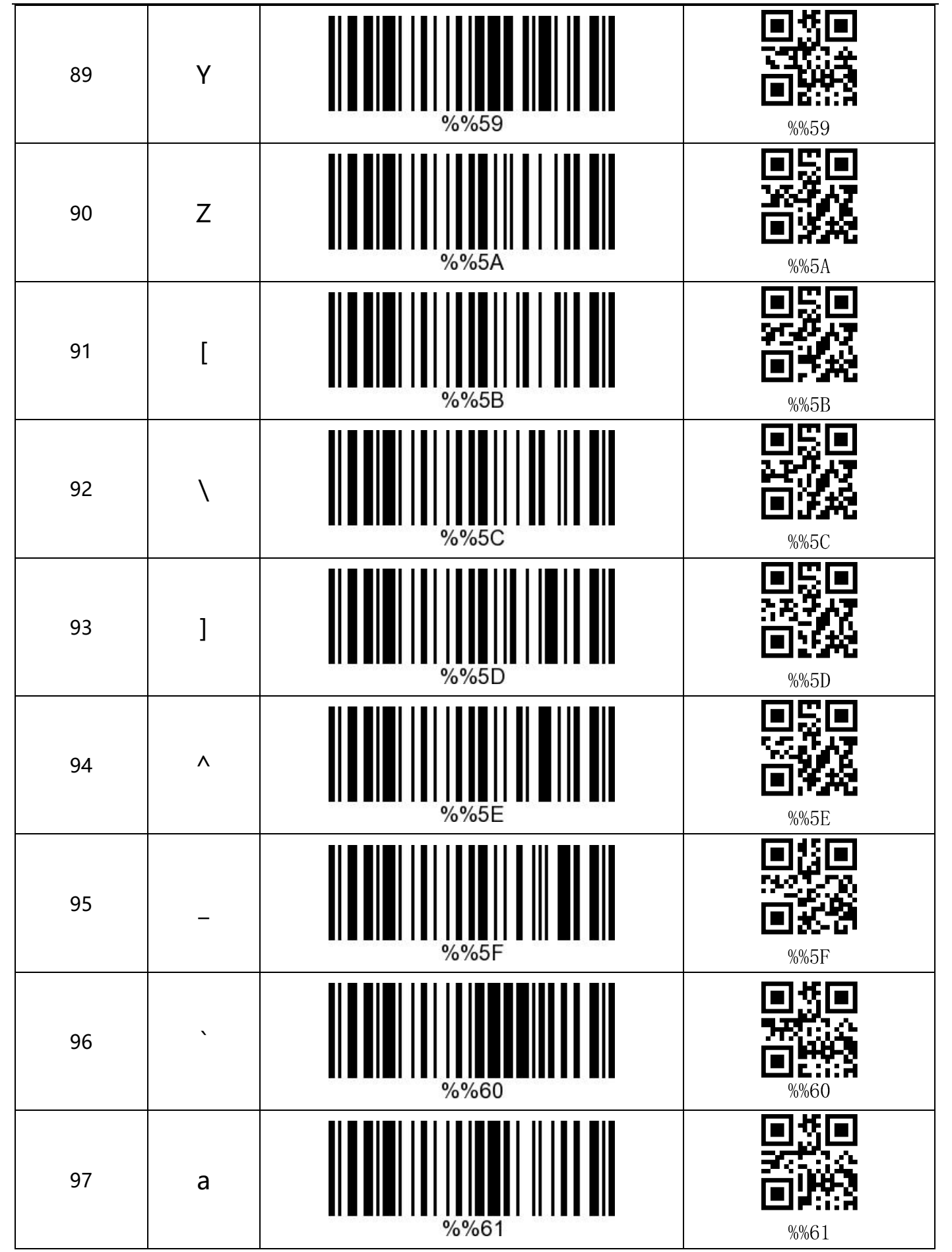

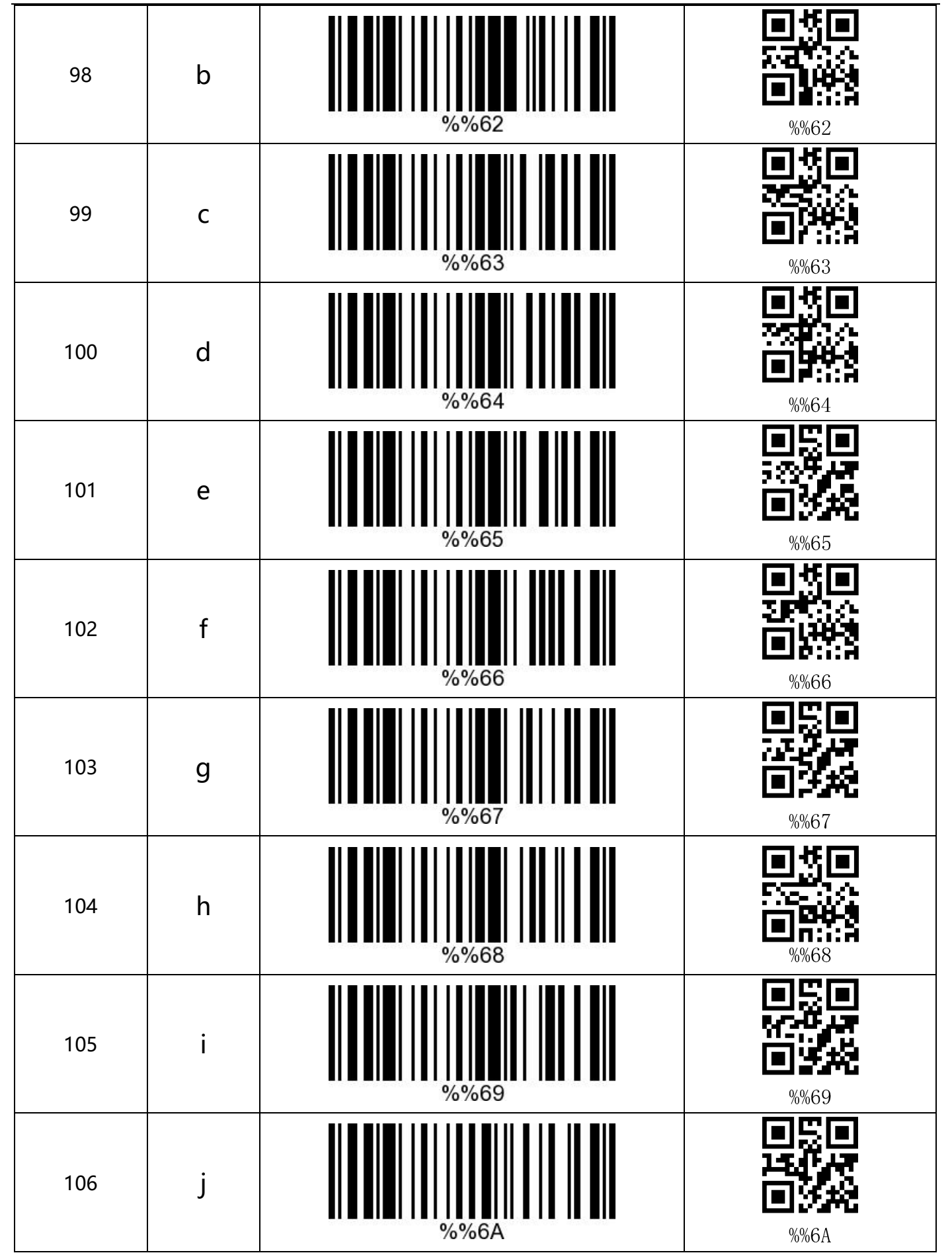

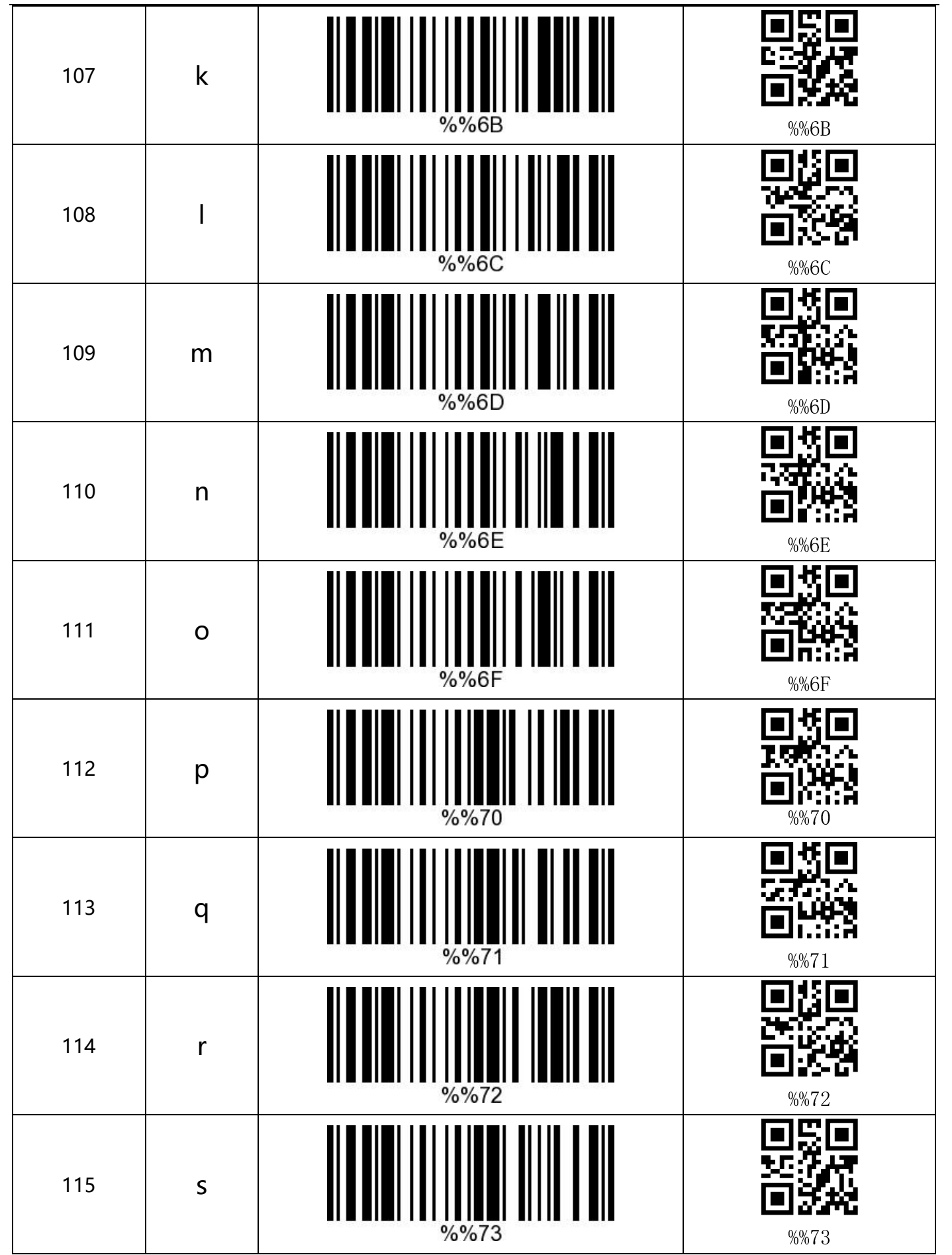

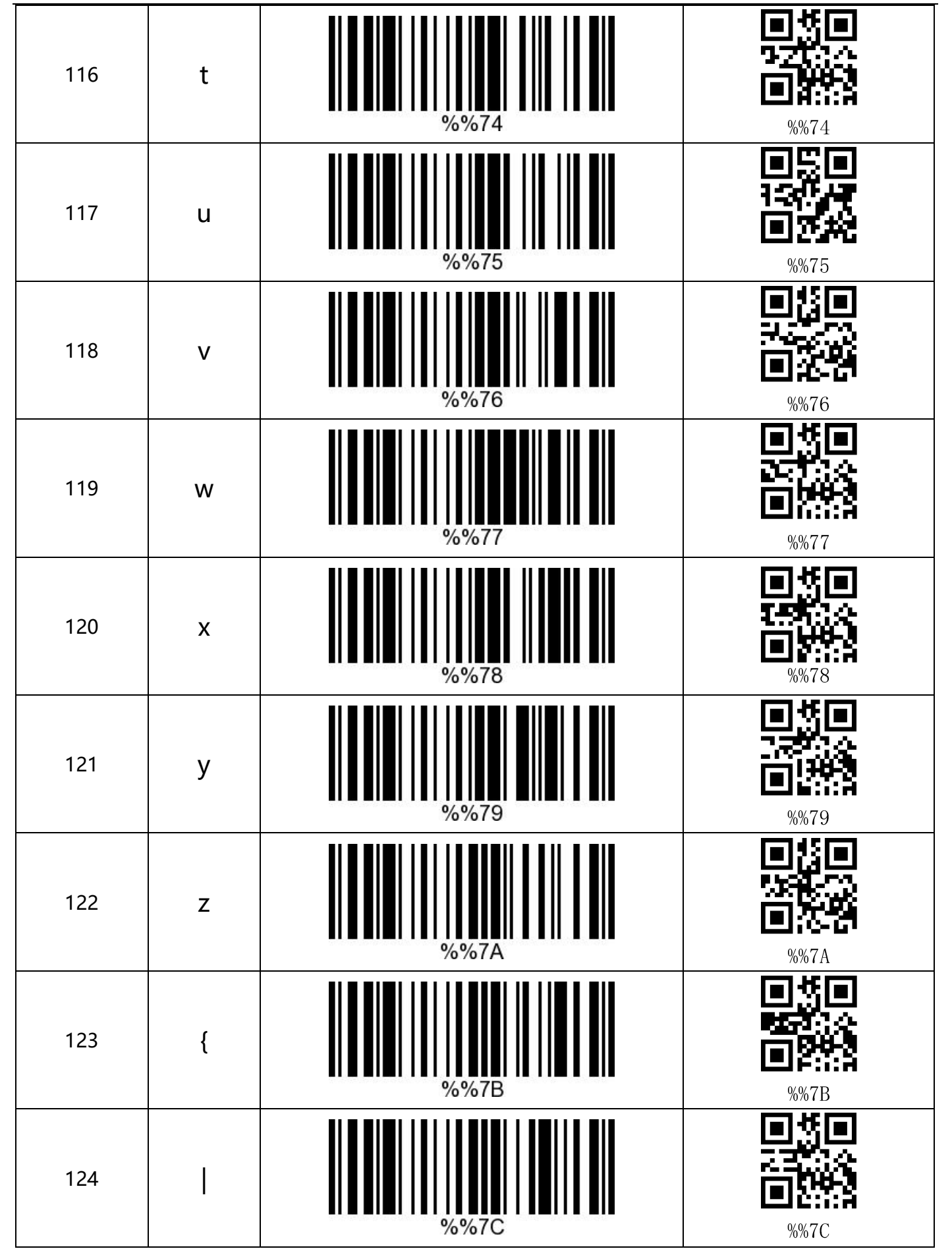

### <span id="page-59-0"></span>**Appendix -Common Questions**

#### **1. What to do if can not connected to Bluetooth?**

Make sure the phone is android 3.0 or above, it can be connected directly

#### **2. Why part of the bar code can not scan?**

Factory default settings are closed due to some of bar code is not commonly used. It can normally scan if you just open the corresponding bar code settings . If you do not know the corresponding bar code type, please contact the manufacturer

#### **3. Why barcodes can not be uploaded to a computer or phone?**

A.Make sure barcode scanner has been successfully matched.If yes,LED

display is blue

B.Pls check whether inventory function is opened. (In inventory mode, bar code will not

automatically upload, you need to manually scan the corresponding bar code to upload)

C. Change to normal mode, you can scan while uploading

#### **4. How to do if computer or mobile phone can not find the Bluetooth scanner ?**

To confirm whether the selected communication mode is Bluetooth HID mode. If it is other communication mode, pls contact the supplier for relevant testing tools.

#### **5. Bluetooth scanner has been connected with the phone or computer before, how**

#### **how to pair with the phone or computer pair again?**

Select the paired Bluetooth in the Bluetooth search interface , and then search connection and pair again.

#### **6.How to do if unable to automatically connect after Re-plug the Bluetooth adapter or**

#### **restart the phone?**

In case of that if the computer or mobile phone is not connected with other Bluetooth

devices or scanning equipment and other computers or mobile phones simply re-start the

Bluetooth scanner and it can be automatically connected.

#### **7. Why unable to connect after switch to other communication mode?**

Remove the paired Bluetooth device after switching mode andthen re-connect the pairing to connect the device.

#### **8. How to change more scan settings?**

Please contact the supplier directly